# Przewodnik uruchomienia systemu **FIBARO**

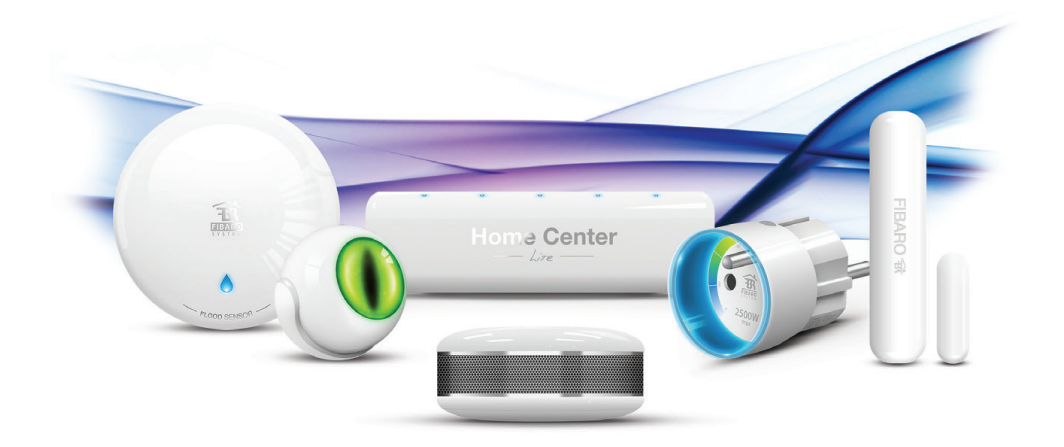

## Urządzenia FIBARO

#### Home Center Lite

Centrala

Home Center Lite to urządzenie służące do sterowania i zarządzania Systemem FIBARO. Komunikuje się z nawet 230 modułami wykonawczymi oraz czujnikami rozmieszczonymi w domu, używając bezprzewodowego protokołu Z-Wave. Za pomocą przyjaznego użytkownikowi interfejsu Home Center Lite można tworzyć zaawansowane scenariusze. Urządzenie zostało wyposażone w nowy, szybszy system recovery przechowujący kopie zapasowe w chmurze.

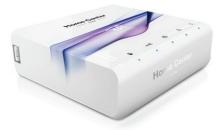

#### Door / Window Sensor

#### Czujnik otwarcia drzwi lub okien

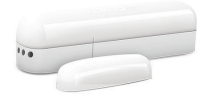

FIBARO Door / Window Sensor to uniwersalny, bateryjny czujnik zbliżeniowy, kompatybilny ze standardem Z-Wave. Urządzenie umożliwia monitorowanie otwarcia drzwi, okien, bram garażowych i przesuwnych. Znajduje zastosowanie w automatycznym sterowaniu światłem, kontroli dostępu oraz w systemach bezpieczeństwa. Niezwykle lekka i cienka obudowa pozwala na dyskretne zamontowanie czujnika.

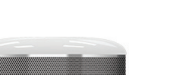

#### Motion Sensor

#### Czujnik ruchu

FIBARO Motion Sensor to uniwersalny multisensor kompatybilny ze standardem Z-Wave. Urządzenie umożliwia detekcje ruchu, pomiar temperatury i natężenia światła. Dodatkowo, poprzez detekcję drgań, możliwe jest wykrycie próby sabotażu oraz wstrząsów sejsmicznych. FIBARO Motion Sensor jest zasilany bateryjnie a jego budowa zapewnia szybki i bezinwazyjny montaż na dowolnej powierzchni. Wbudowany wskaźnik LED sygnalizuje ruch, poziom temperatury, tryb działania oraz może być testerem zasięgu sieci Z-Wave.

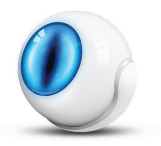

#### Smoke Sensor Czujnik dymu

FIBARO Smoke Sensor to uniwersalny, zasilany bateryjnie, optyczny detektor dymu, kompatybilny ze standardem Z-Wave, zaprojektowany do umiejscowienia na suficie lub ścianie. Alarm dymu jest sygnalizowany dźwiękowo, miganiem diody LED oraz poprzez wysłanie komend sterujących do elementów sieci Z-Wave. Ponadto, urządzenie posiada wbudowany czujnik, który może uruchomić alarm w przypadku przekroczenia określonego progu temperatury.

#### Flood Sensor

#### Czujnik zalania

FIBARO Flood Sensor to uniwersalny sensor zalania i temperatury kompatybilny ze standardem Z-Wave, zaprojektowany do umiejscowienia na podłodze lub ścianie z wyprowadzonymi stykami sondy zalania. Pracuje na baterii (ok. 2 lata) lub na zasilaniu stałym (12/24VDC). Posiada wbudowany wskaźnik LED i alarm dźwiękowy oraz czujnik przechyłu, który powiadomi o przesunięciu lub przewróceniu sensora. Wskaźnik LED sygnalizuje zalanie, tryb działania oraz zasięg sieci Z-Wave.

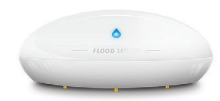

#### Wall Plug Przełącznik do zarządzania energią

FIBARO Wall Plug to uniwersalny przełącznik w formie adaptera do gniazda elektrycznego, kompatybilny ze standardem Z-Wave. Umożliwia sterowanie dowolnymi urządzeniami o mocy do 2,5 kW. Wyposażony został w funkcję pomiaru energii i mocy czynnej prądu. Urządzenie posiada wbudowany pierścień LED, sygnalizujący stan pracy oraz poziom aktualnego zużycia energii elektrycznej. Jest to najmniejsze tego typu urządzenie na świecie.

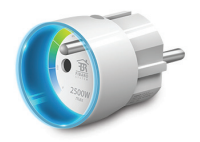

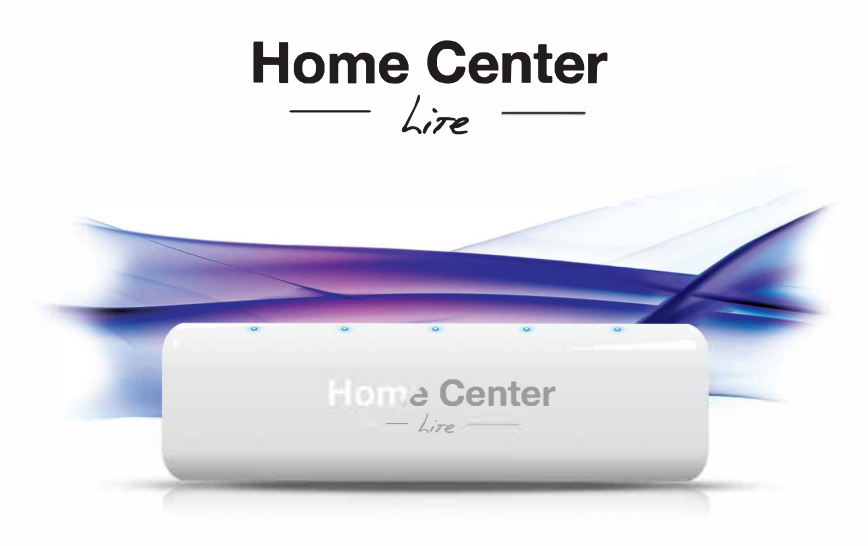

## Przygotowanie Home Center Lite

#### 1. Zamontuj antenê

Zacznij od przykręcenia anteny zgodnie z ruchem wskazówek zegara.

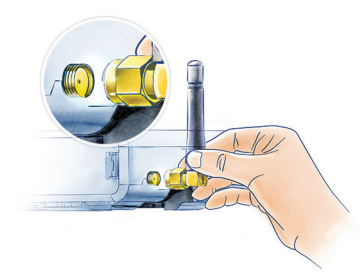

#### 2. Podłącz kabel ethernetowy

Kablem ethernetowym połącz złącze LAN Home Center Lite ze swoim routerem, aby podłączyć centralkę do internetu.

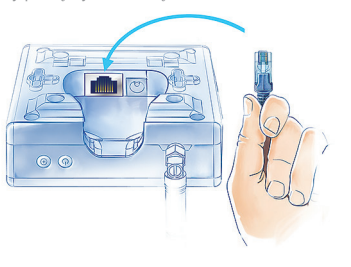

#### 3. Podłącz zasilacz

Podłącz zasilacz do Home Center Lite, a jego wtyczkę sieciową do gniazda sieci elektrycznej.

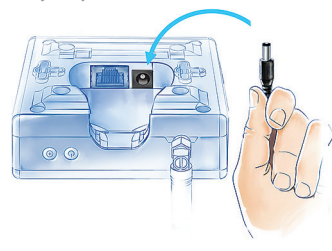

#### 4. Włącz Home Center Lite

Przyciśnij krótko przycisk POWER. Po chwili Home Center Lite będzie gotowa do pracy.

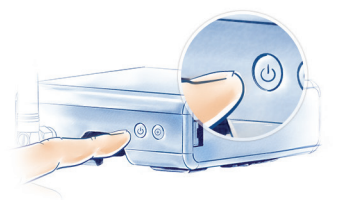

#### Diody LED

Diody sygnalizacyjne umieszczone na przedniej części obudowy pozwolą Ci kontrolować pracę Home Center Lite. Gdy dioda się świeci, oznacza to, że:

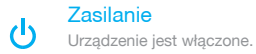

#### Sieć LAN

Centralka jest podłączona do sieci lokalnej (LAN).

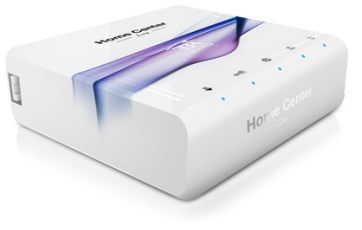

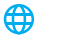

홊

Internet Centralka ma dostęp do Internetu.

#### $\odot \frac{1}{2}$ Z-Wave

Miga gdy w sieci Z-Wave wysyłane lub odbierane są informacje.

**Aktualizacia** 

Miga gdy do pobrania jest nowa aktualizacja oprogramowania.

Podczas normalnej pracy kontrolera świecić powinny się trzy diody sygnalizujące włączenie urządzenia, podłączenie do sieci LAN i dostęp do Internetu.

## Łączenie lokalne z Home Center Lite

#### Twoja sieć lokalna

Gdy już połączysz swoją Home Center Lite z routerem za pomocą kabla sieciowego i włączysz urządzenie, będzie ono widoczna dla wszystkich urządzeń w Twojej sieci lokalnej (LAN).

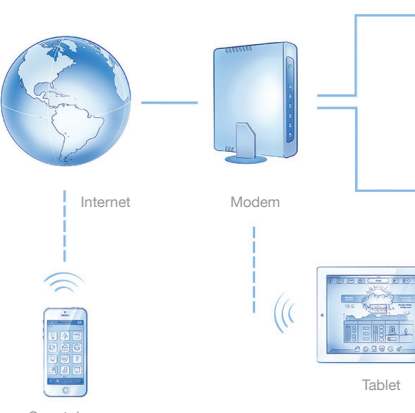

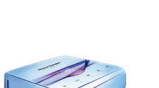

Komputer

Home Center Lite

#### Stwórz inteligentny dom

Połącz się z Home Center Lite wykorzystując komputer pracujący w tej samej sieci lokalnej. Do odnalezienia adresu IP użyj aplikacji Fibaro Finder.

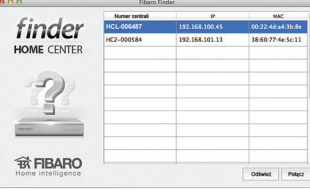

#### Znajdź Home Center Lite

www.fibaro.com/**finder-win** www.fibaro.com/**finder-os**

Wejdź na stronę www.fibaro.com, pobierz, zainstaluj i uruchom program Fibaro Finder. Kliknij przycisk ODŚWIEŻ, a zobaczysz adres Home Center Lite w Twojej sieci lokalnej. Po kliknięciu POŁĄCZ, zostaniesz przekierowany do panelu logowania.

a Center

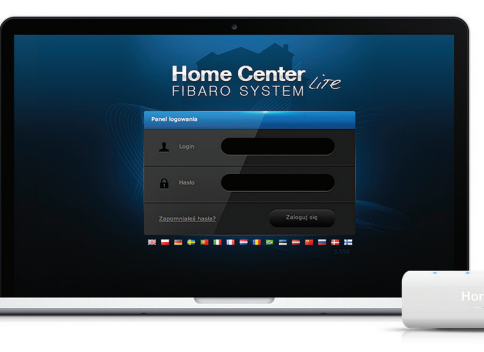

Panel logowania

Po udanym połączeniu uzyskasz dostęp do panelu logowania. Wybierz wersję językową, a następnie zaloguj się: login: admin hasło: admin Pamietaj o późniejszej zmianie hasła w panelu konfiguracyjnym HCL.

Smartphone

## Tworzenie konta dostêpu zdalnego

Domyślnie Home Center Lite widoczna jest wyłącznie w sieci lokalnej. W takim wypadku nie masz dostępu do kontrolera gdy jesteś poza domem. Aby umożliwić dostęp zdalny spoza sieci lokalnej (za pośrednictwem komputera lub smartfona), skonfiguruj swoje konto na stronie dom.fibaro.com

#### 1. Wejdź na [dom.fibaro.com](http://dom.fibaro.com)

W celu utworzenia konta kliknij przycisk 'Zarejestruj'.

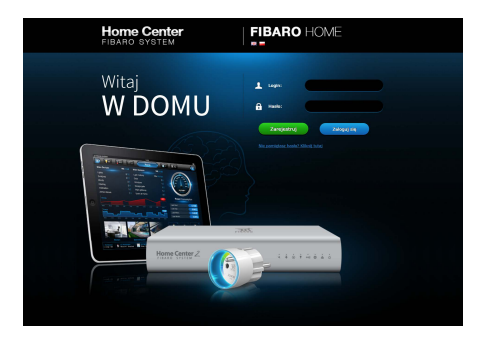

#### 4. Przypisz Home Center Lite do swojego konta

W tym celu kliknij przycisk 'Dodaj centralę'.

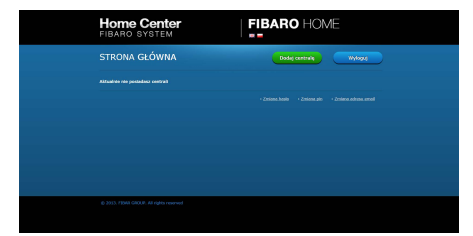

#### 2. Uzupełnij swoje dane

Zwróć uwagę na poprawność adresu e-mail i zapamiętaj hasło. Po uzupełnieniu wszystkich pól, kliknij przycisk 'Rejestruj'.

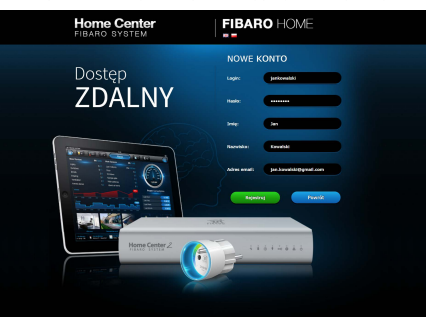

#### 5. Uzupełnij dane centrali

Potrzebne dane znajdziesz na naklejce pod urządzeniem.

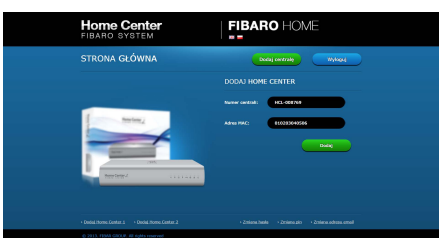

#### 3. Konto zostało utworzone

Kliknij przycisk 'Zaloguj', aby powrócić do panelu logowania. Wpisz login i hasło, a następnie kliknij przycisk 'Zaloguj się'.

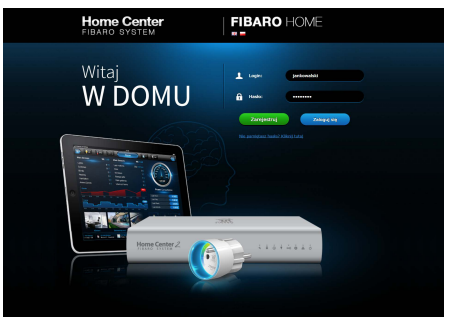

#### 6. Home Center Lite została przypisana do konta

Centrala od tego momentu bedzie dostepna zdalnie.

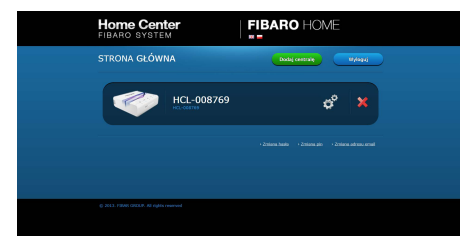

## Zarządzanie Home Center Lite z poziomu komputera

Po pomyślnym zalogowaniu się do systemu możesz utworzyć pomieszczenia lub od razu przejść do dodawania urządzeń.

 $\Delta$ 

#### Twórz Pokoje q3 Konfigurację swojej Home Center Lite zacznij od stworzenia pomieszczeń w menu HCL, nieszczenia Twói dom Urzadzenia żeby odzwierciedlić układ Twojego domu. Stwórz Sekcje Stwórz Sekcje Sekcja jest grupą pomieszczeń w Twoim domu. Nazwa sekcii Dodai Sekcją może być całe piętro albo kilka pomieszczeń. Dodaj Pokoje Dodaj Pokoje Nazwij pomieszczenie a następnie wybierz Nazwa sekcji Sekcia sekcję, do której ma być przypisane.  $\frac{1}{\sqrt{c}}$  $\epsilon$ **EXPOSURE DE Looking Ave.** Zmieniaj ikony  $m = Q/m = R$ **Suite Of the** man exists Każde z pomieszczeń może być reprezentowane przez niepowtarzalną ikonę. Możesz zmieniać ikony w zaawansowanych ustawieniach pomieszczeń.

#### Dodaj urzadzenia

Po utworzeniu pomieszczeń możesz zacząć dodawać urządzenia.

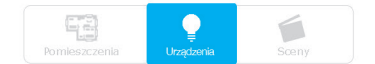

Kliknij Urządzenia w menu głównym. Odszukaj i kliknij przycisk DODAJ, aby zacząć dodawanie urządzenia (tryb nauki) po lewej stronie menu.

#### Dodai lub Usuń urzadzenie  $\bigoplus$

Menu zacznie odliczać czas (30 sekund), w którym musisz dodać nowe urządzenie do sieci Z-Wave.

Urządzenie musi znajdować się w bezpośrednim zasięgu Home Center Lite w trakcie dodawania.

Sposób dodawania każdego z urządzeń został przedstawiony w dalszej części przewodnika, przy okazji opisu dodawania urządzeń za pomocą aplikacji mobilnej.

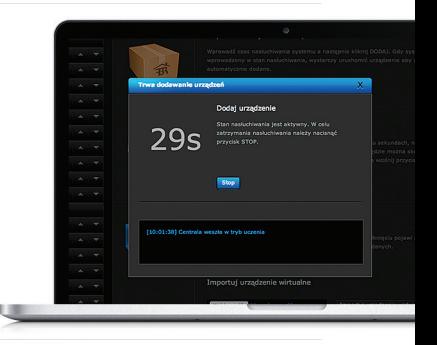

## Aplikacja mobilna FIBARO

#### Pobierz aplikację FIBARO na smartfona

Aplikacja umożliwia dodawanie urządzeń do Home Center Lite oraz przypisywanie ich do pomieszczeń, podobnie jak interfejs systemu dostępny z poziomu komputera.

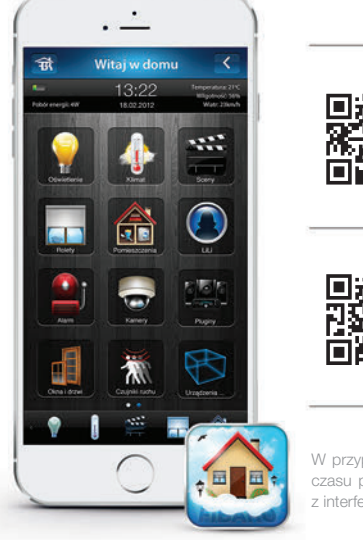

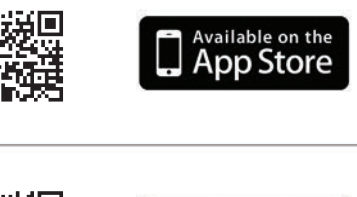

ANDROID APP ON

Google play

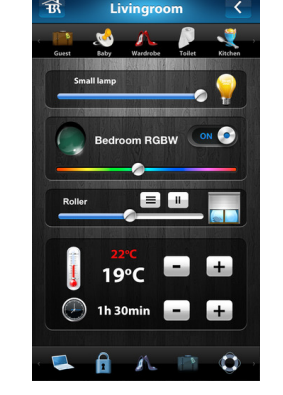

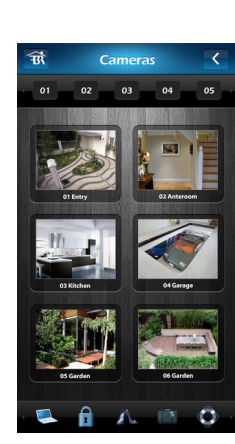

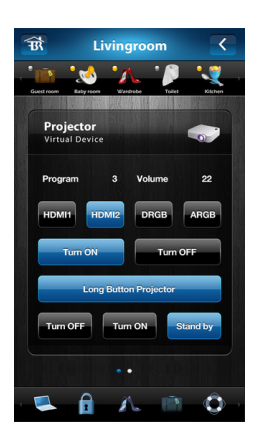

W przypadku smartfona z systemem Windows Phone, do czasu powstania dedykowanej aplikacji możesz korzystać z interfejsu wpisując adres IP kontrolera Home Center Lite.

#### Logowanie do Home Center Lite

#### Tworzenie pomieszczeñ

#### Uruchom aplikacjê

Upewnij się, że jesteś połączony z siecią Wi-Fi. Po uruchomieniu aplikacja zapyta o dane logowania do dostępu zdalnego. Pomiń ten etap jeśli nie utworzyłeś wcześniej konta na dom.fibaro.com. Jeżeli masz już konto, wpisz tutaj login i hasło i kliknij OK. Aplikacja przeszuka sieć w poszukiwaniu Home Center Lite.

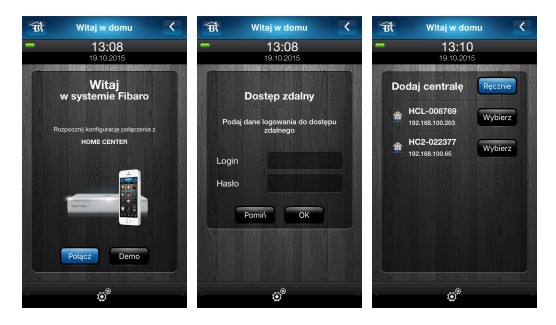

#### **Logowanie**

Zaloguj się do wybranego kontrolera Home Center Lite korzystając z domyślnych danych logowania. W trosce o bezpieczeństwo pamiętaj o późniejszej zmianie hasła w panelu konfiguracyjnym HCL. W panelu uprawnień utworzysz także konta dla innych użytkowników systemu.

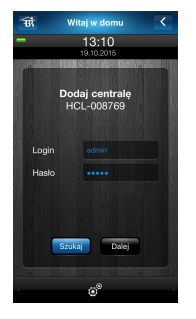

login: admin hasło: admin

#### Sekcje i pomieszczenia

Konfigurację swojej Home Center Lite zacznij od stworzenia sekcji i pomieszczeń, aby odzwierciedlić układ Twojego domu.

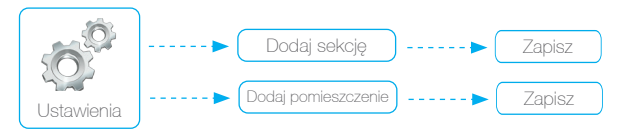

Tworzenie pomieszczeń nie jest obowiązkowe, zwłaszcza jeśli liczba posiadanych urządzeń Z-Wave nie jest duża. Pomieszczenia mogą także zostać utworzone po dodaniu urządzeń lub w przypadku korzystania z aplikacji mobilnej w trakcie procesu ich dodawania.

#### Stwórz sekcje

Sekcja jest grupą pomieszczeń w Twoim domu. Sekcją może być całe piętro lub kilka pomieszczeń.

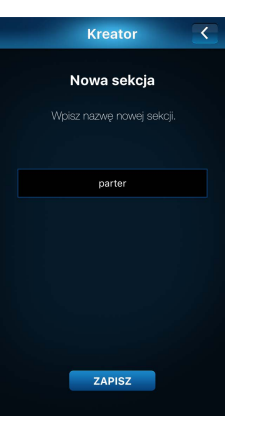

#### Dodaj pokoje

Wybierz sekcję, do której ma być przypisane pomieszczenie, a następnie wpisz jego nazwę.

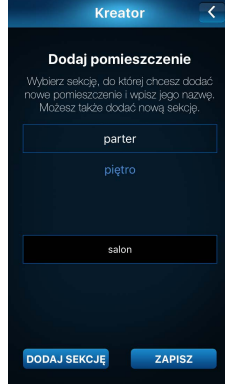

### Dodawanie urządzeń z aplikacji mobilnej FIBARO Home Center Lite

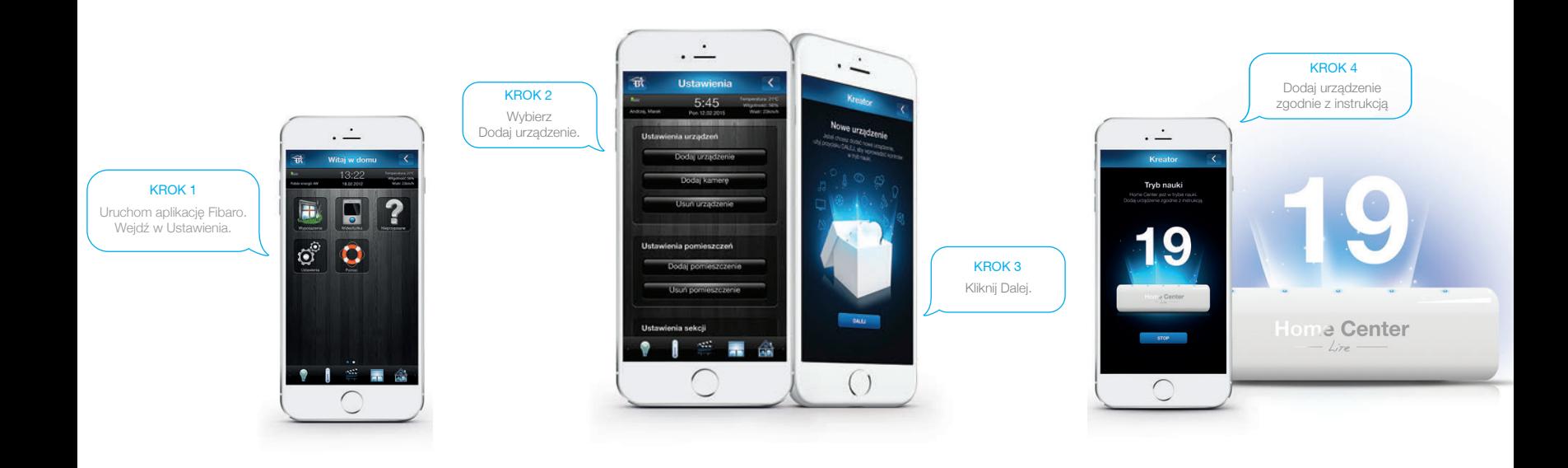

## Konfiguracja zaawansowana

Wykorzystaj pełnię możliwości FIBARO Home Center Lite konfigurując poszczególne funkcjonalności.

#### Alarmy i powiadomienia

Dodane urządzenia mogą funkcjonować jako czujniki alarmowe. Ich uzbrojenia można dokonać nawet zdalnie, za pomocą aplikacji mobilnej. Aby skorzystać z tej funkcji nadaj najpierw PIN do rozbrojenia alarmu. Nie istnieje domyślny numer PIN - użytkownik ustawia go samodzielnie.

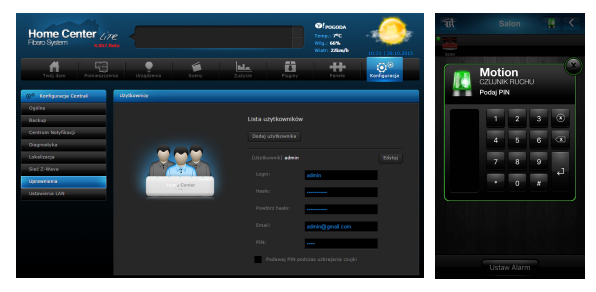

#### **Sceny**

Możesz tworzyć proste i zaawansowane scenariusze oparte na stanie określonych czujników, warunkach pogodowych, aktywujące się o danej porze dnia lub na podstawie Twojego położenia GPS.

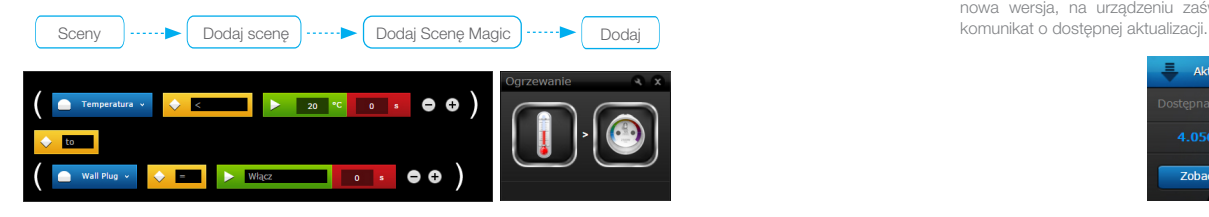

### **Pluginy**

Spraw, aby Twój dom był jeszcze bardziej inteligentny poprzez instalację pluginów do urządzeń współpracujących z centralą Home Center Lite. Pamiętaj - możesz zainstalować maksymalnie 5 pluginów. Do całkowitej liczby pluginów zaliczają się również pluginy obsługujące kamery IP.

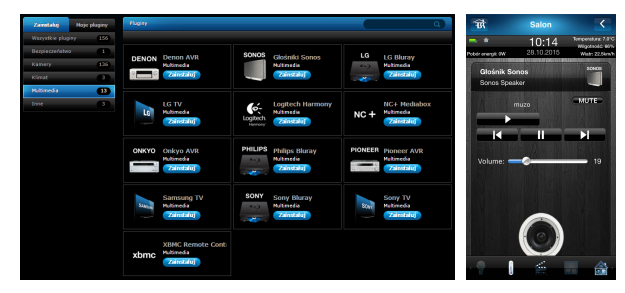

#### Aktualizacja oprogramowania

Oprogramowanie Home Center Lite jest nieustannie rozwijane w celu zapewnienia wygody i niezawodności korzystania przez użytkowników. Gdy tylko pojawi się nowa wersja, na urządzeniu zaświeci się dioda, a w interfejsie wyświetli się

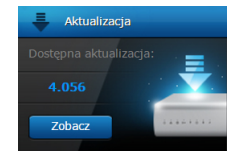

# **DOOR / WINDOW SENSOR**

**FIBARO SYSTEM** 

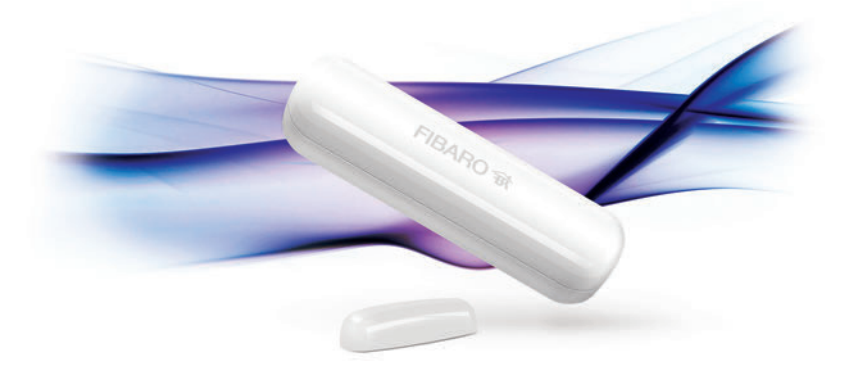

### Uruchomienie Door/Window Sensor

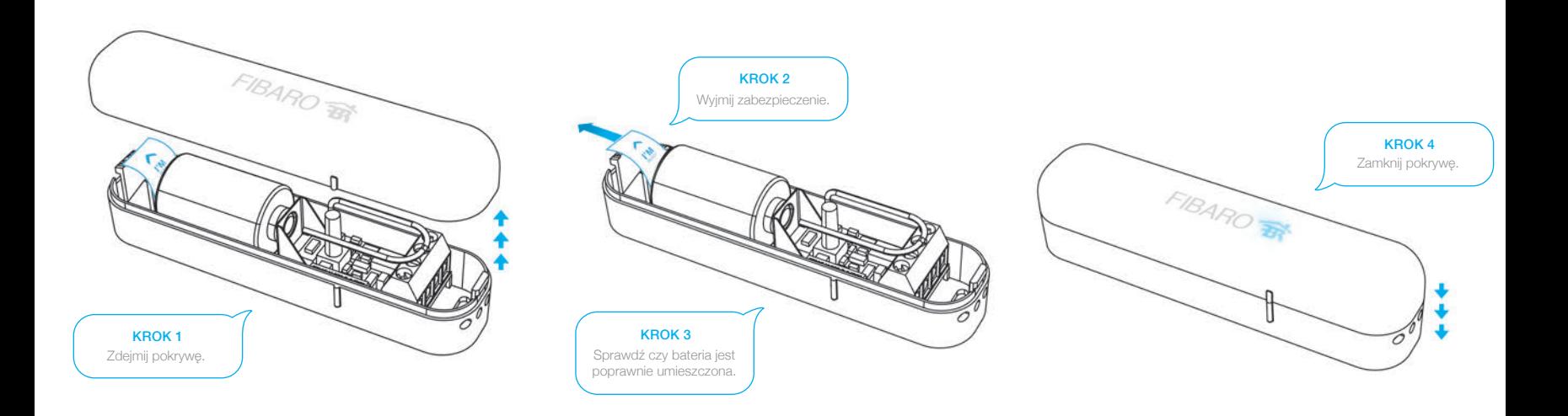

### Przygotowanie urządzenia Door/Window Sensor

### Pomiar temperatury

Aby rozszerzyć funkcjonalność urządzenia można dokupić czujnik temperatury DS18B20\*, który powinien zostać zamontowany przed dodaniem urządzenia.

### Twój sensor jest gotowy do dodania

Urządzenie powinno być dodawane w bezpośrednim zasięgu Home Center.

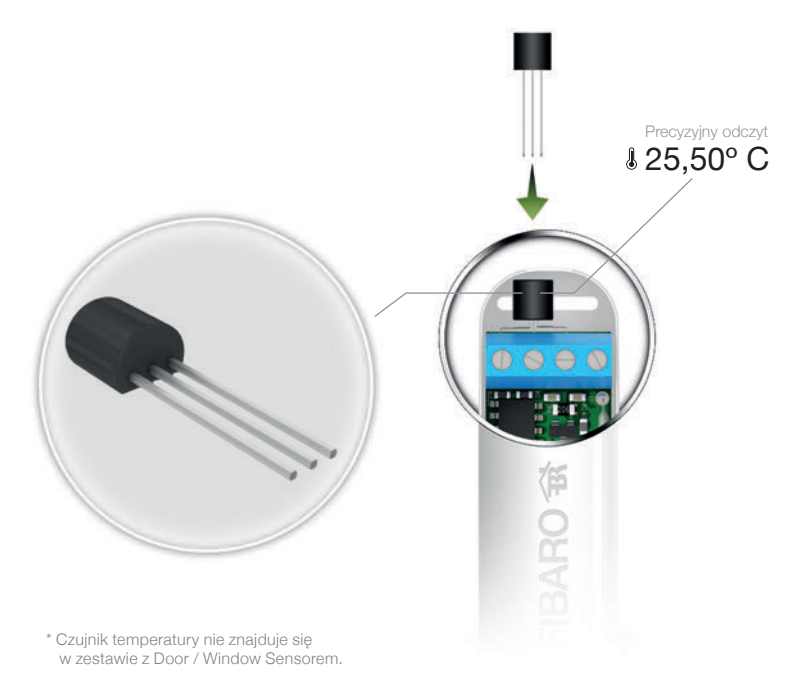

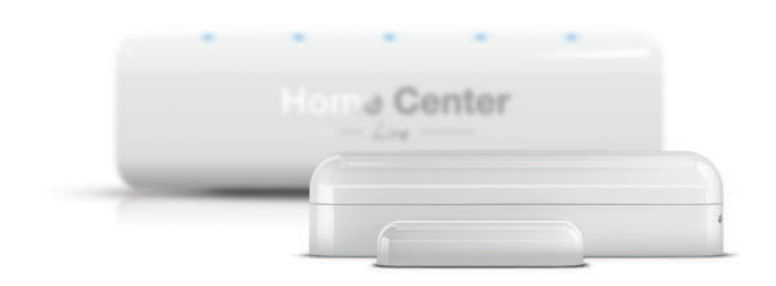

### Tryb dodawania Door/Window Sensor

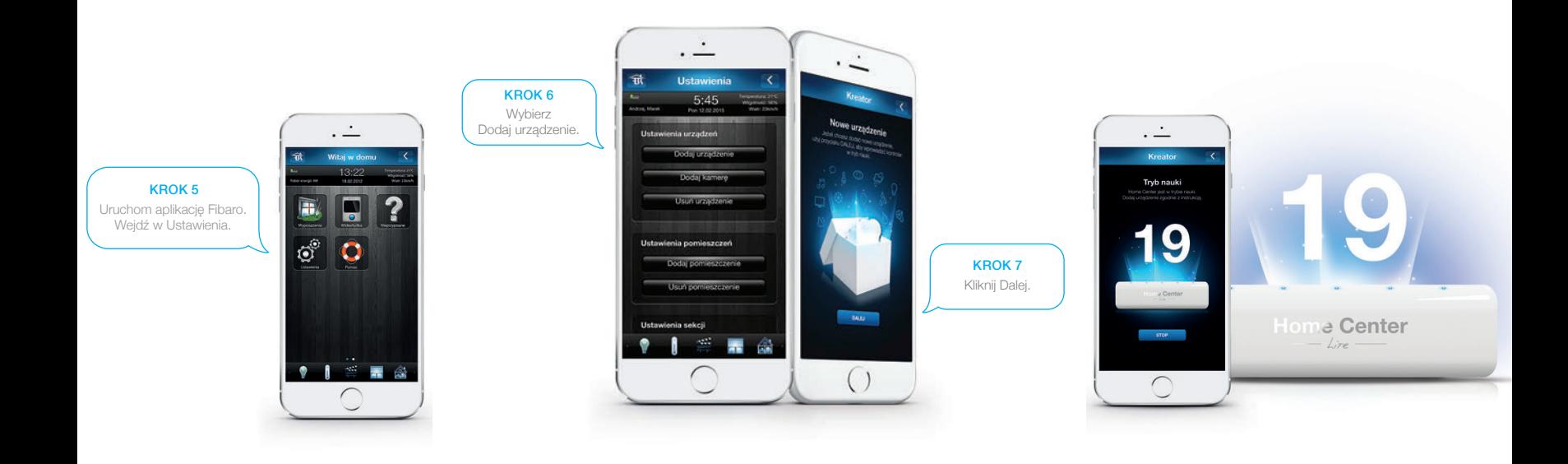

### Dodanie urządzenia Door/Window Sensor

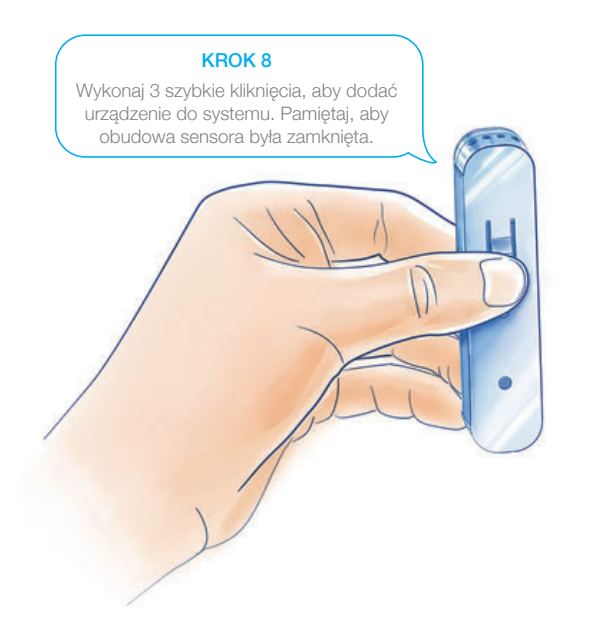

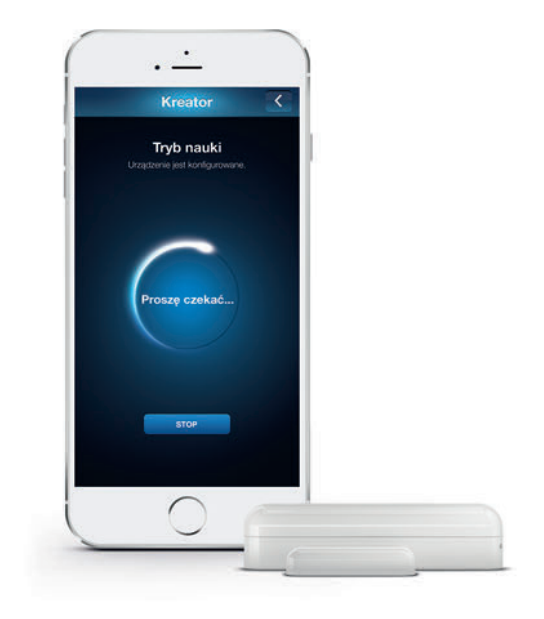

### Wybudzenie urządzenia Door/Window Sensor

Ręczne wybudzenie urządzenia wymusi pobranie wartości pomiaru temperatury jeśli podłączyłeś zewnętrzny czujnik temperatury.

Wybudzenie urządzenia może nie być konieczne, wtedy poniższy krok zostanie automatycznie pominięty.

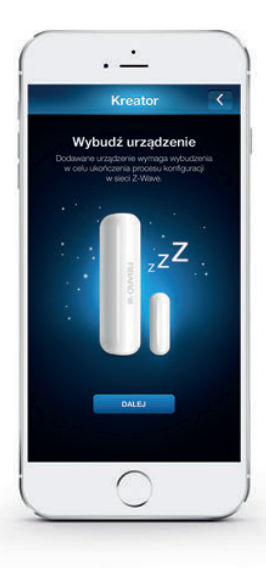

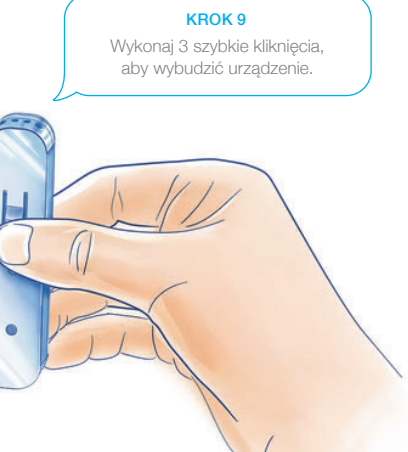

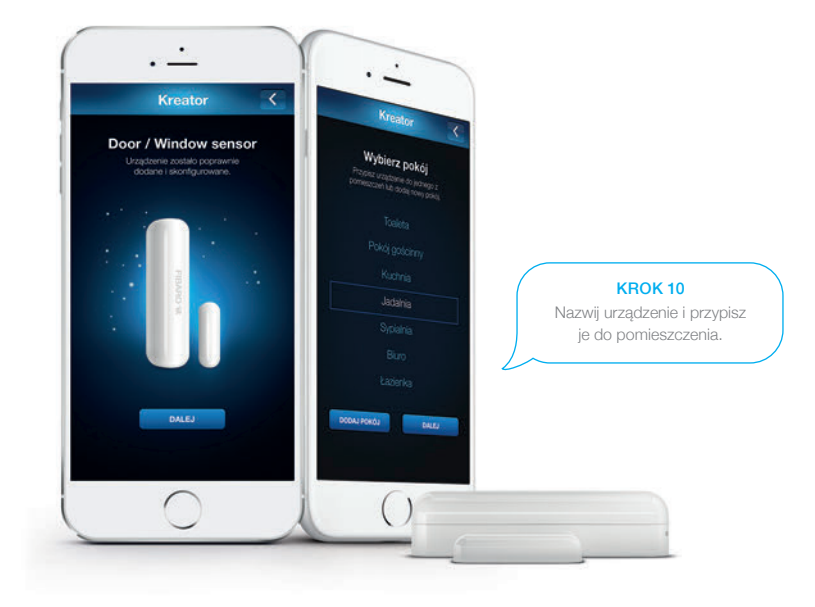

### Montaż urządzenia Door/Window Sensor

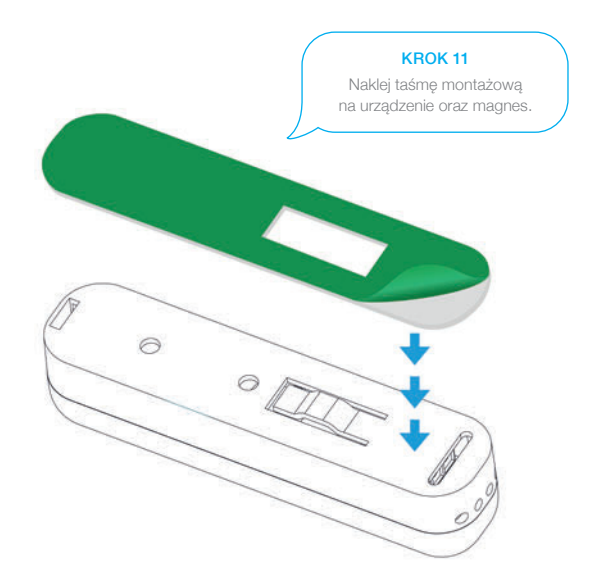

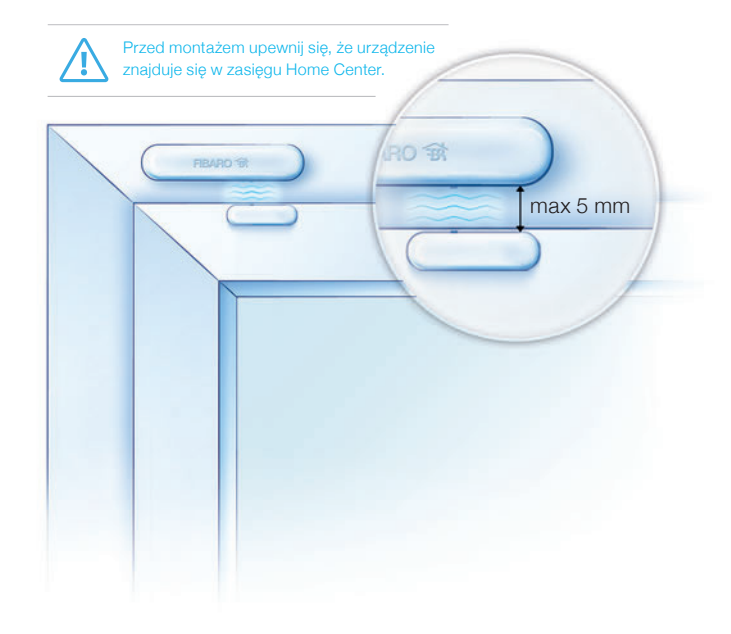

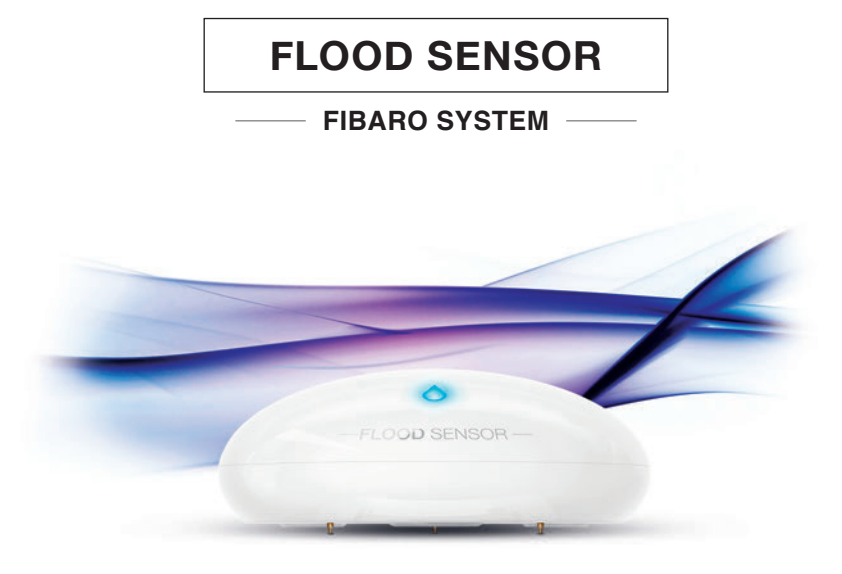

### Uruchomienie Flood Sensor

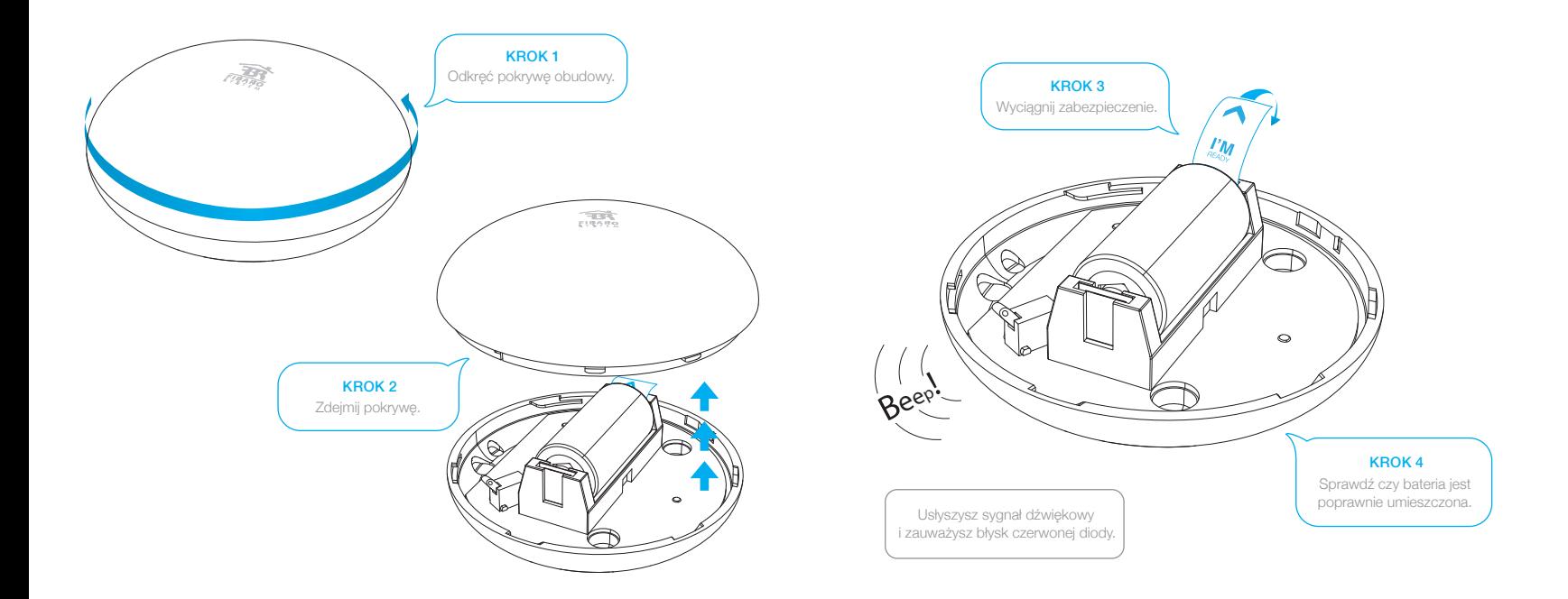

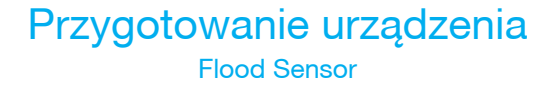

#### Twój sensor jest gotowy do dodania

Urządzenie powinno być dodawane w bezpośrednim zasięgu Home Center.

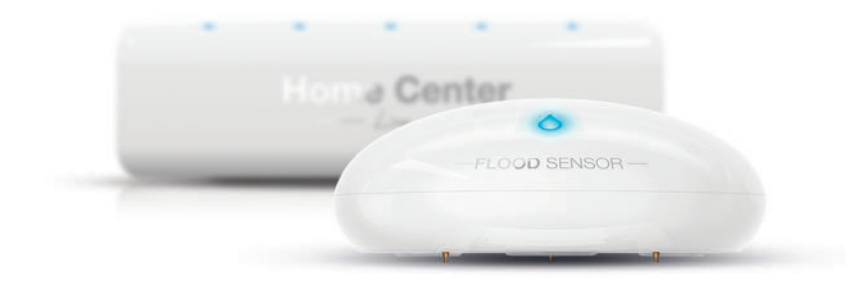

### Tryb dodawania Flood Sensor

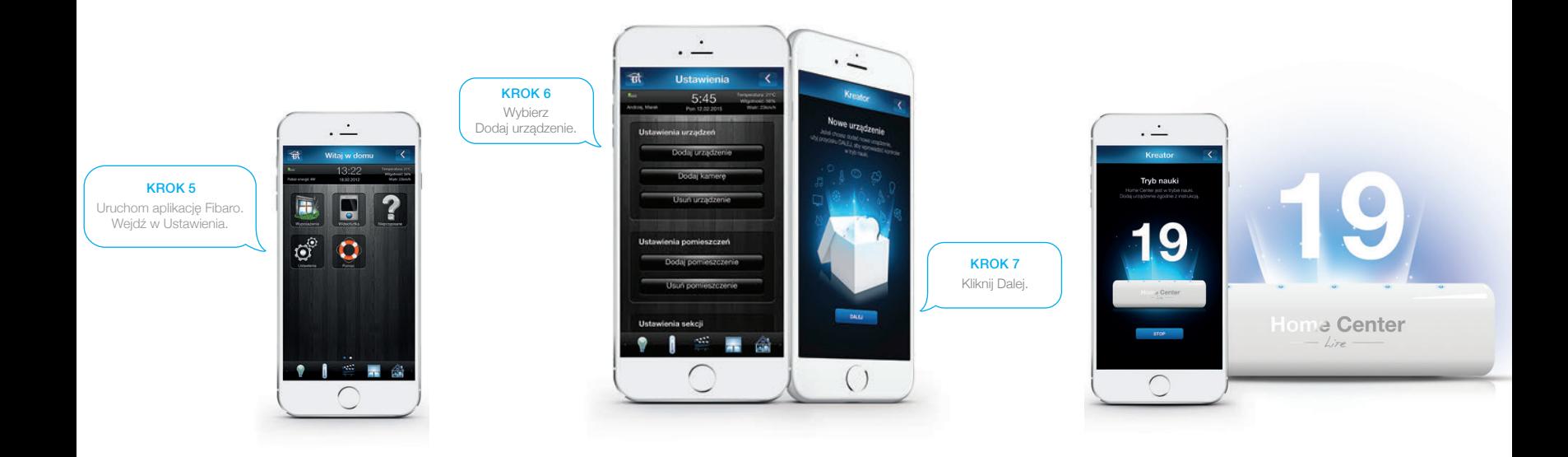

### Dodanie urządzenia Flood Sensor

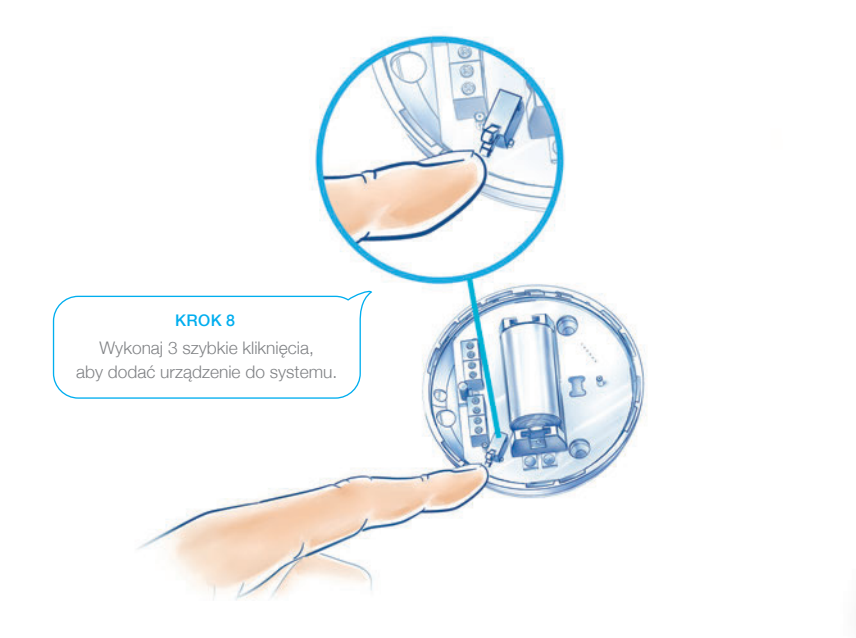

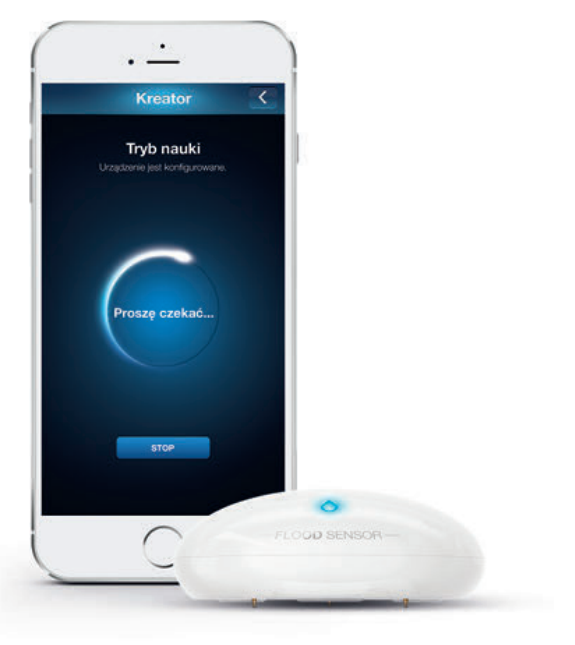

### Wybudzenie urządzenia Flood Sensor

Ręczne wybudzenie urządzenia wymusi natychmiastowe pobranie wartości pomiaru temperatury.

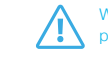

Wybudzenie urządzenia może nie być konieczne, wtedy poniższy krok zostanie automatycznie pominięty.

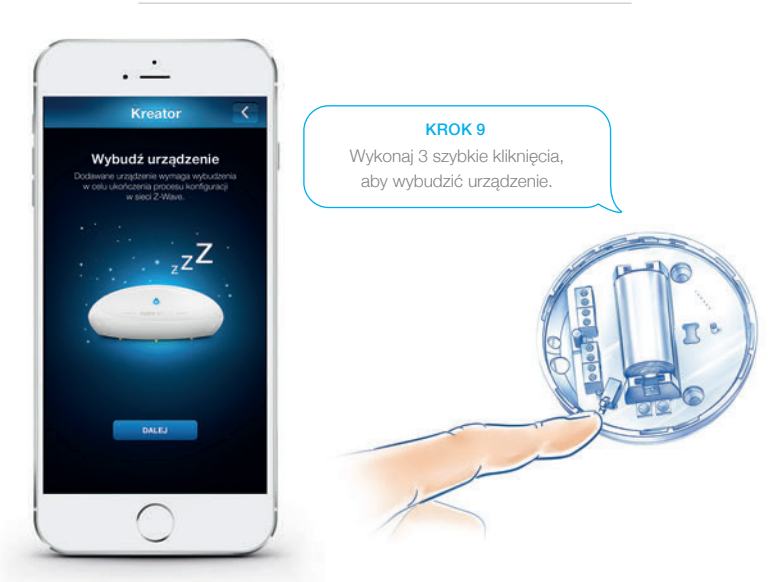

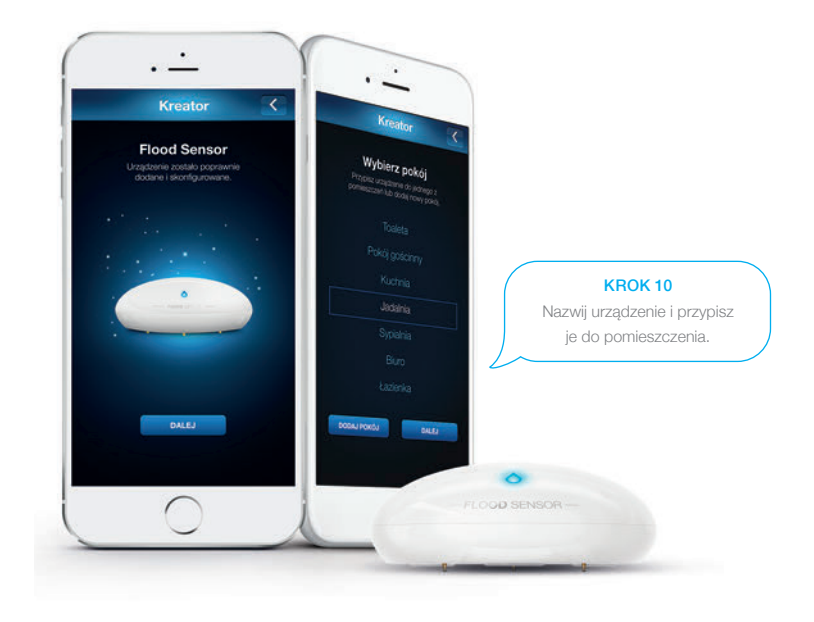

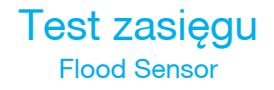

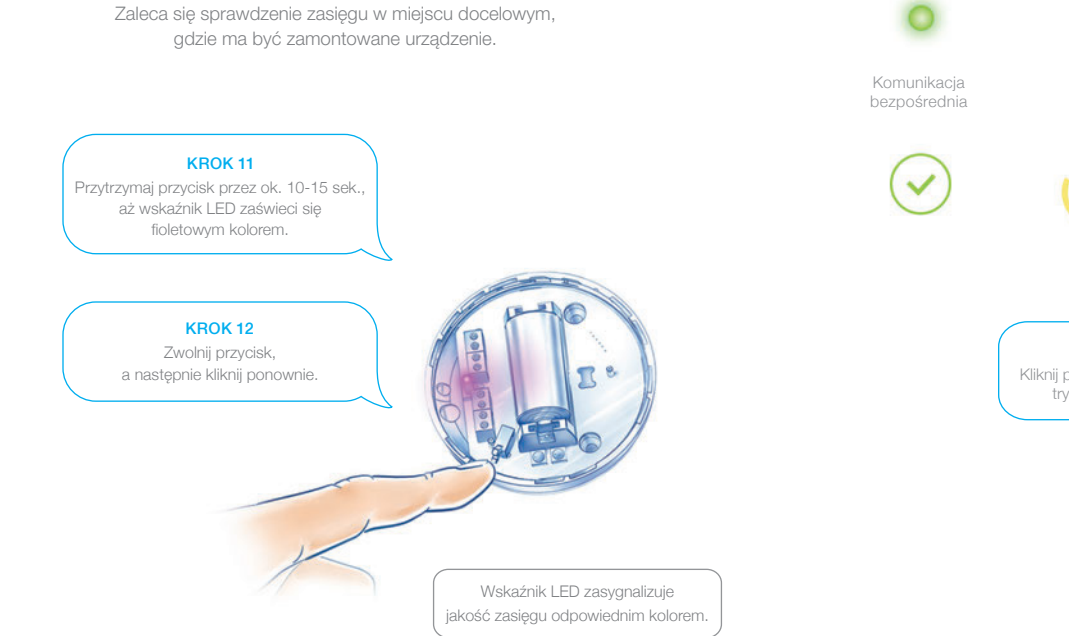

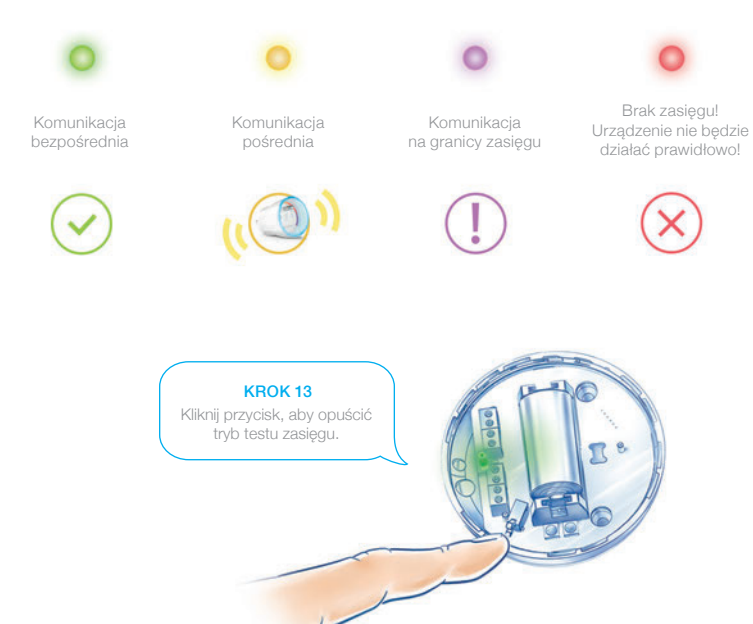

### Montaż urządzenia Flood Sensor

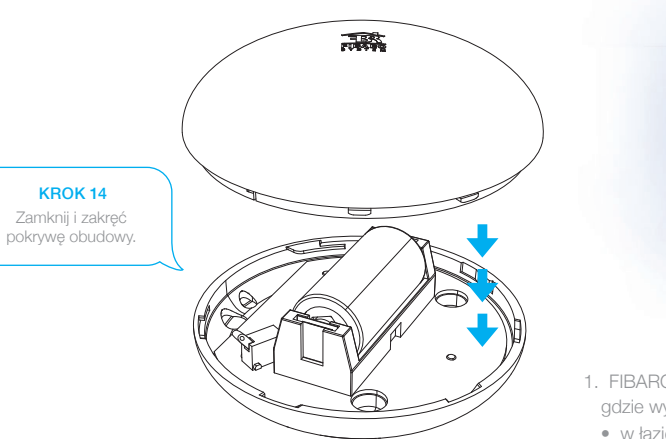

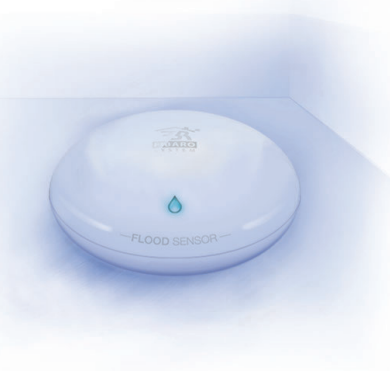

- 1. FIBARO Flood Sensor powinien być umieszczony wszędzie, gdzie występuje ryzyko zalania:
- w łazience,
- w kuchni,
- w piwnicy.
- 2. Dodatkowe zabezpieczenie informuje o przypadkowej zmianie położenia sensora (w momencie przechyłu urządzenia do centralki wysyłane jest powiadomienie).
- 3. Wbudowany sensor temperatury umożliwia monitorowanie np. temperatury podłogi.

### Podłączenie sondy

Jeżeli czujnik nie zmieści się w miejscu możliwego zalania, możesz podłączyć do niego przewodową sondę\* i doprowadzić jej sensor tam gdzie tego potrzebujesz.

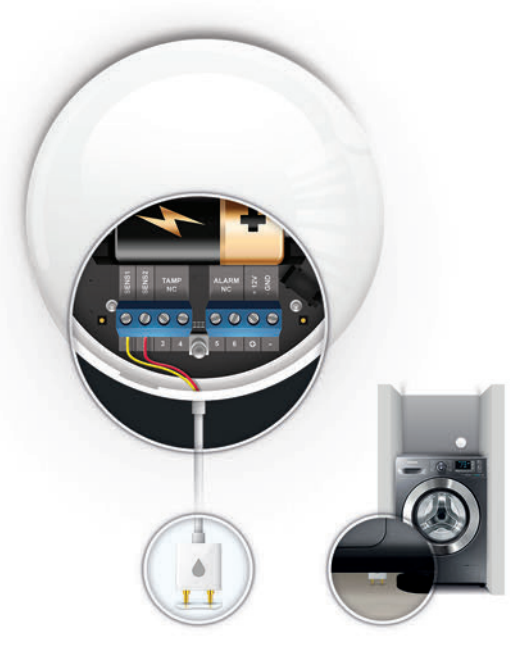

\*Przewodowa sonda nie znajduje się w zestawie z Flood Sensorem.

## **MOTION SENSOR**

#### **FIBARO SYSTEM**

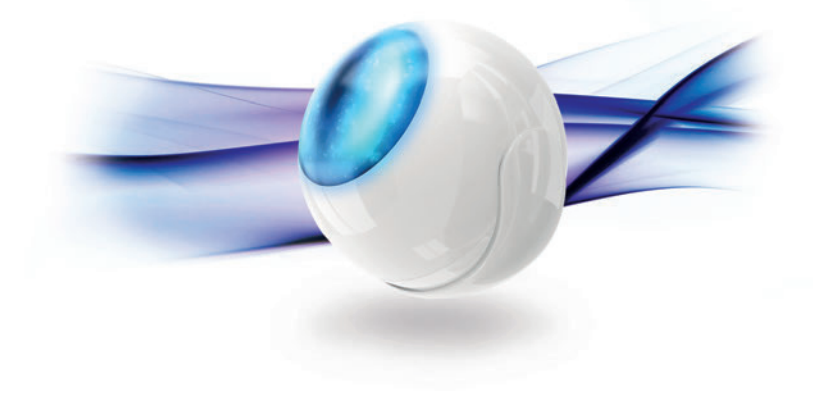

### Uruchomienie Motion Sensor

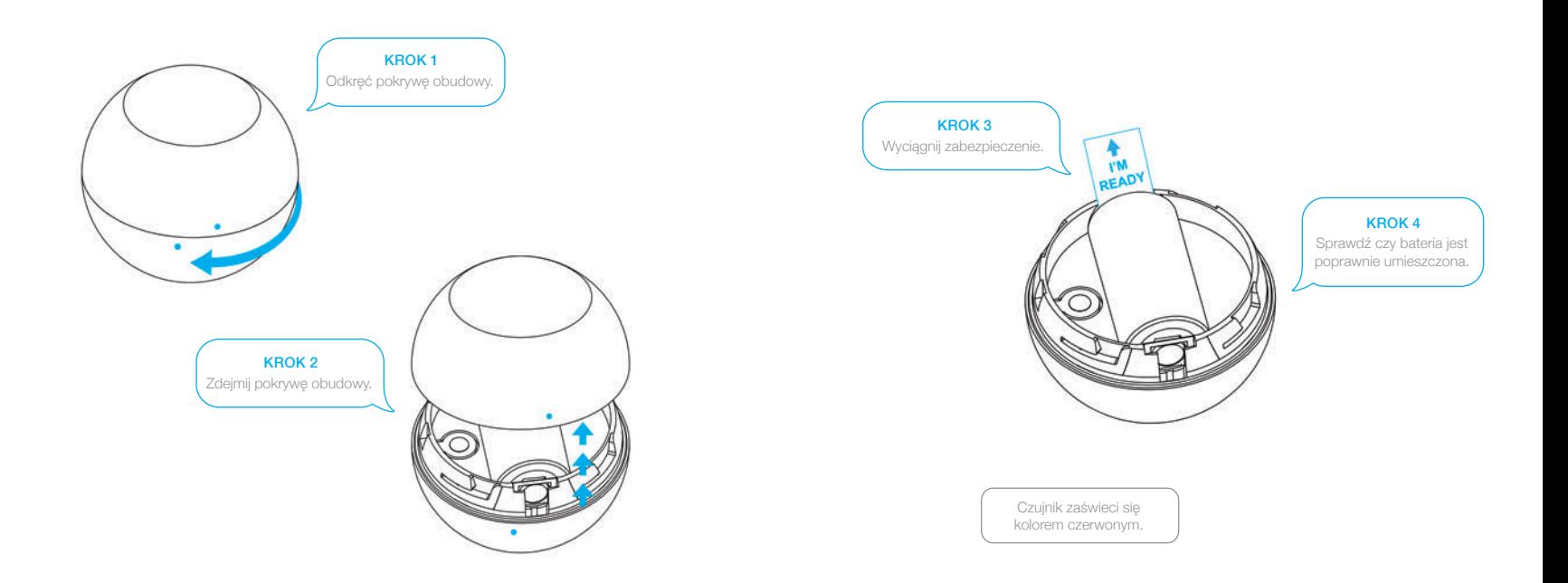

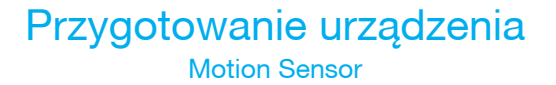

### Twój sensor jest gotowy do dodania

Urządzenie powinno być dodawane w bezpośrednim zasięgu Home Center.

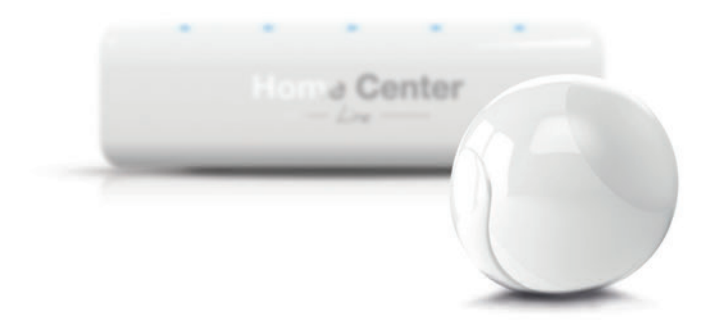

### Tryb dodawania Motion Sensor

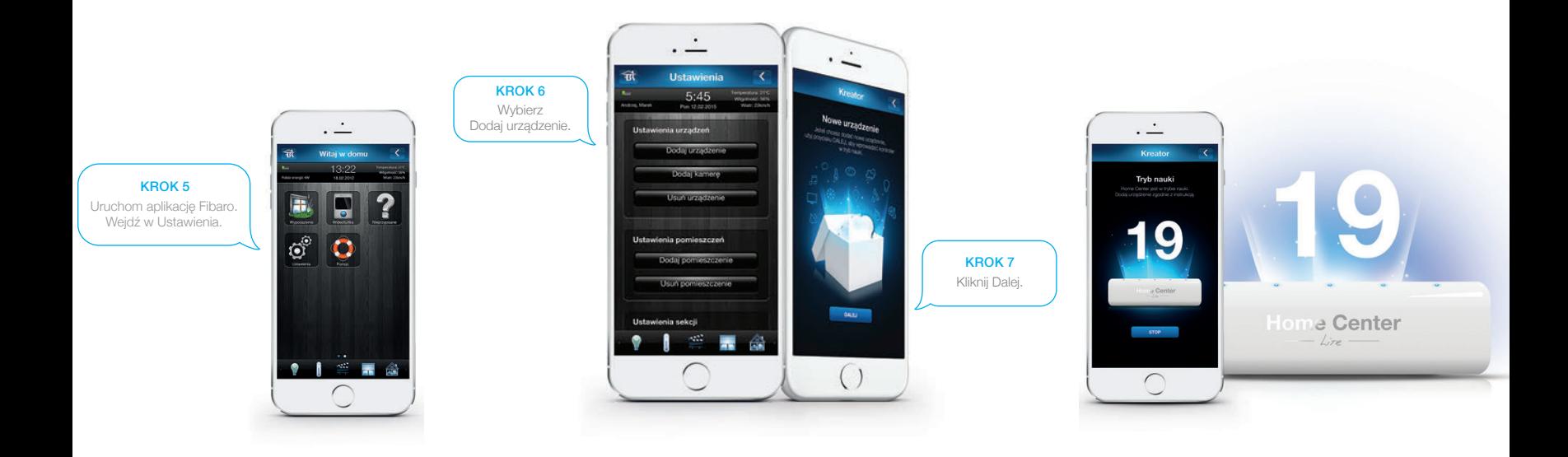

### Dodanie urządzenia Motion Sensor

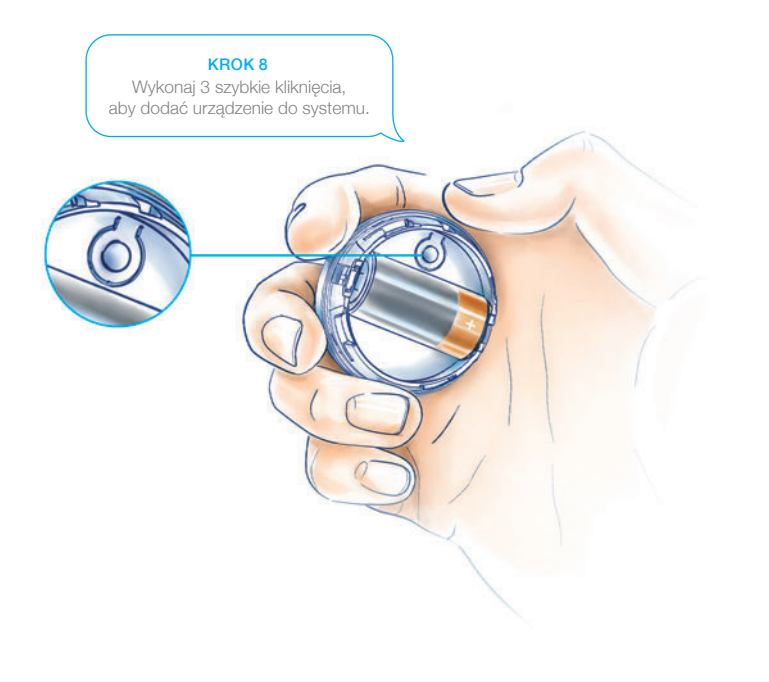

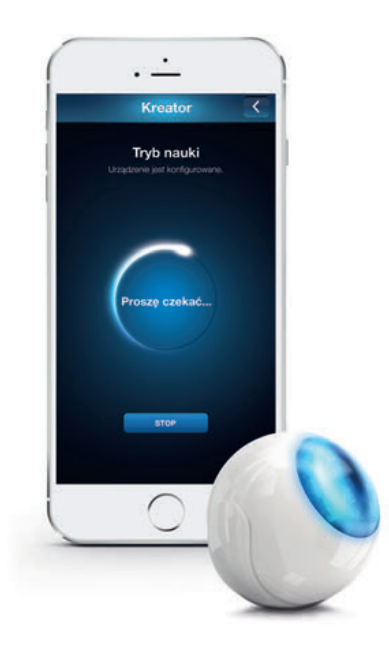

### Wybudzenie urządzenia Motion Sensor

Ręczne wybudzenie urządzenia wymusi natychmiastowe pobranie wartości pomiaru temperatury i natężenia światła.

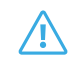

Wybudzenie urządzenia może nie być konieczne, wtedy poniższy krok zostanie automatycznie pominięty.

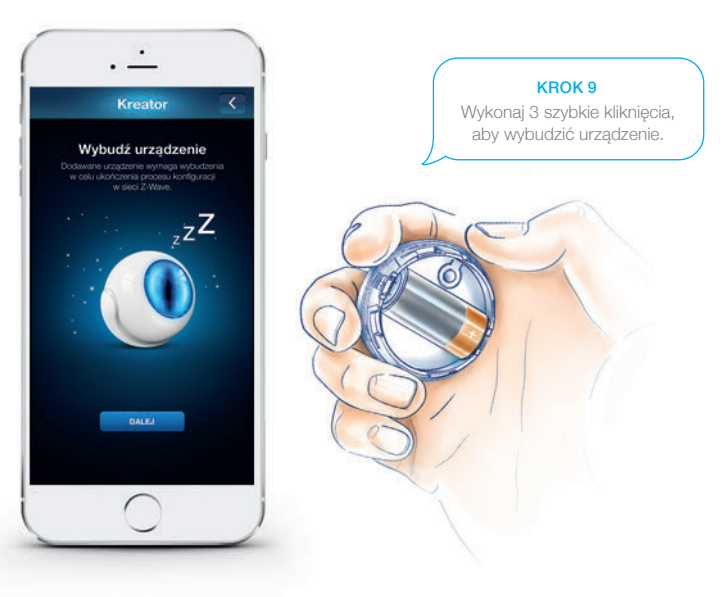

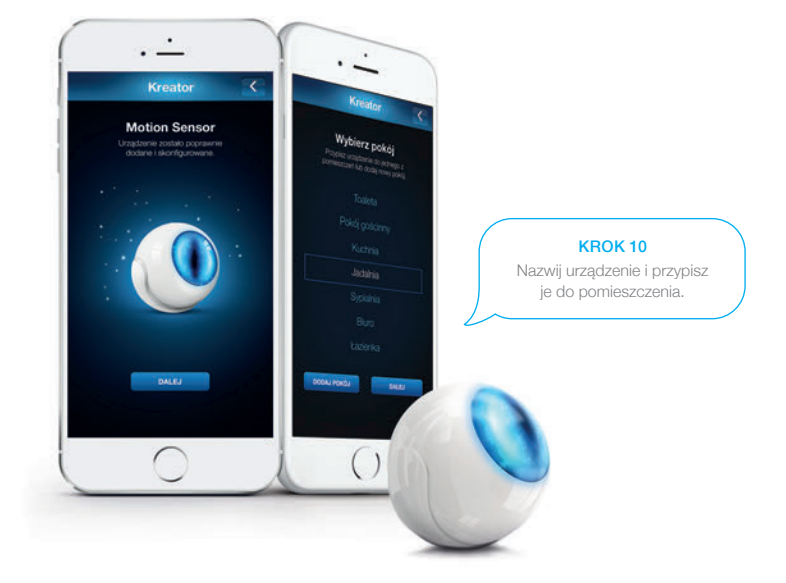

### **Test zasięgu** Motion Sensor

Zaleca się sprawdzenie zasięgu w miejscu docelowym, gdzie ma być zamontowane urządzenie.

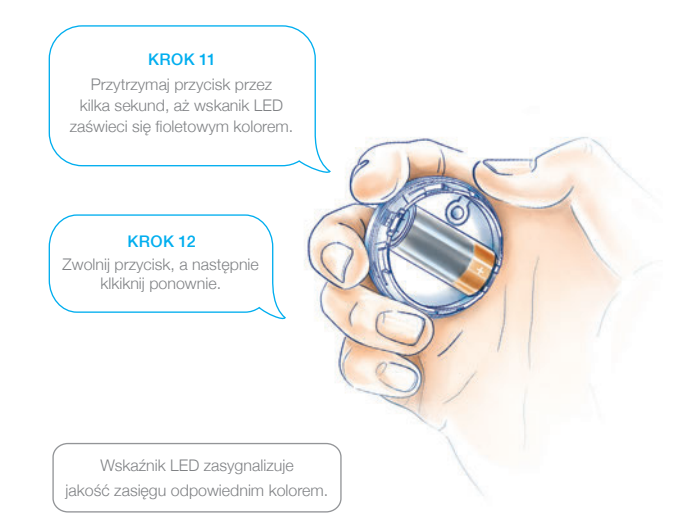

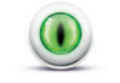

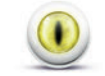

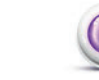

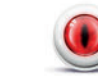

Komunikacja bezpośrednia

Komunikacja pośrednia

Komunikacja na granicy zasięgu

Brak zasięgu! Urządzenie nie będzie działać prawidłowo!

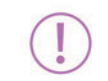

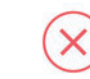

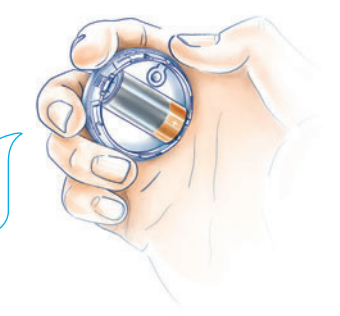

KROK 13 Kliknij przycisk, aby opuścić tryb testu zasięgu.

### Montaż urządzenia Motion Sensor

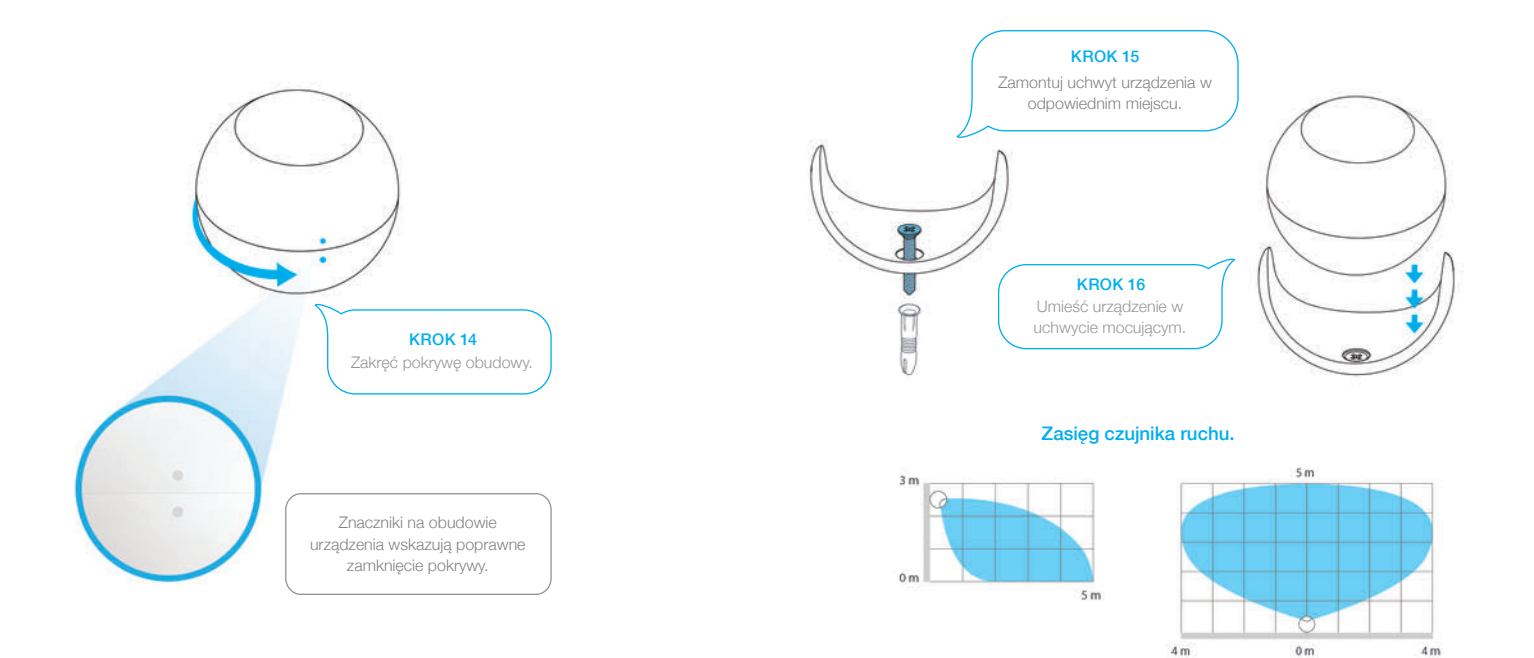

## **SMOKE SENSOR**

#### **FIBARO SYSTEM**

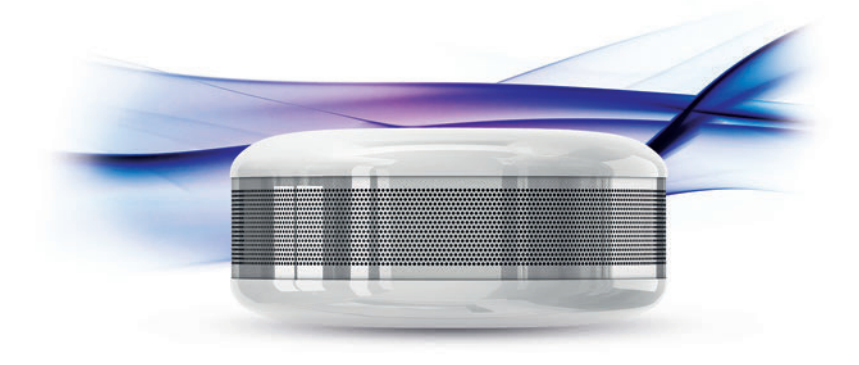

### Uruchomienie Smoke Sensor

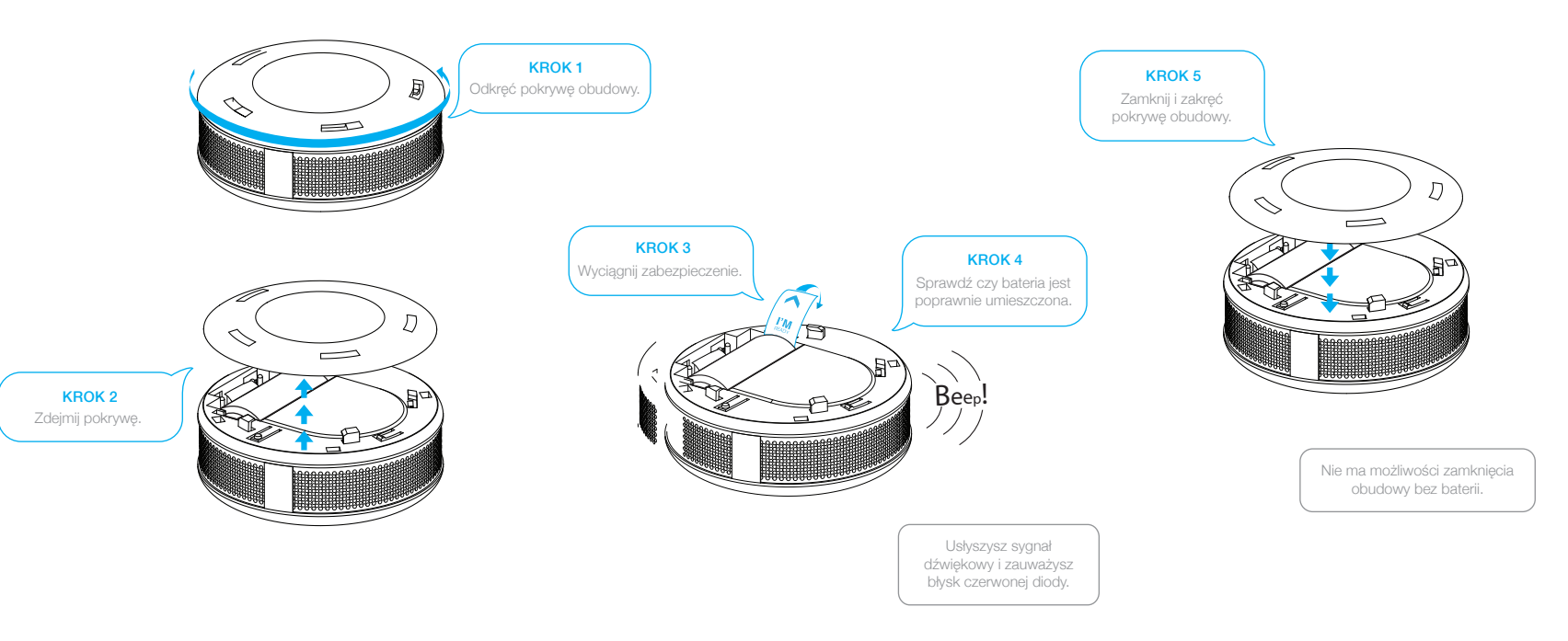

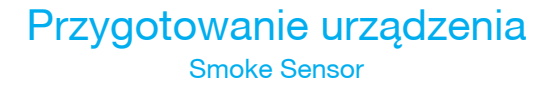

### Twój sensor jest gotowy do dodania

Urządzenie powinno być dodawane w bezpośrednim zasięgu Home Center.

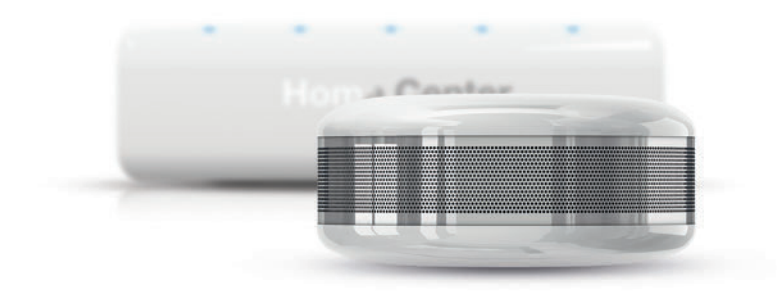

### Tryb dodawania Smoke Sensor

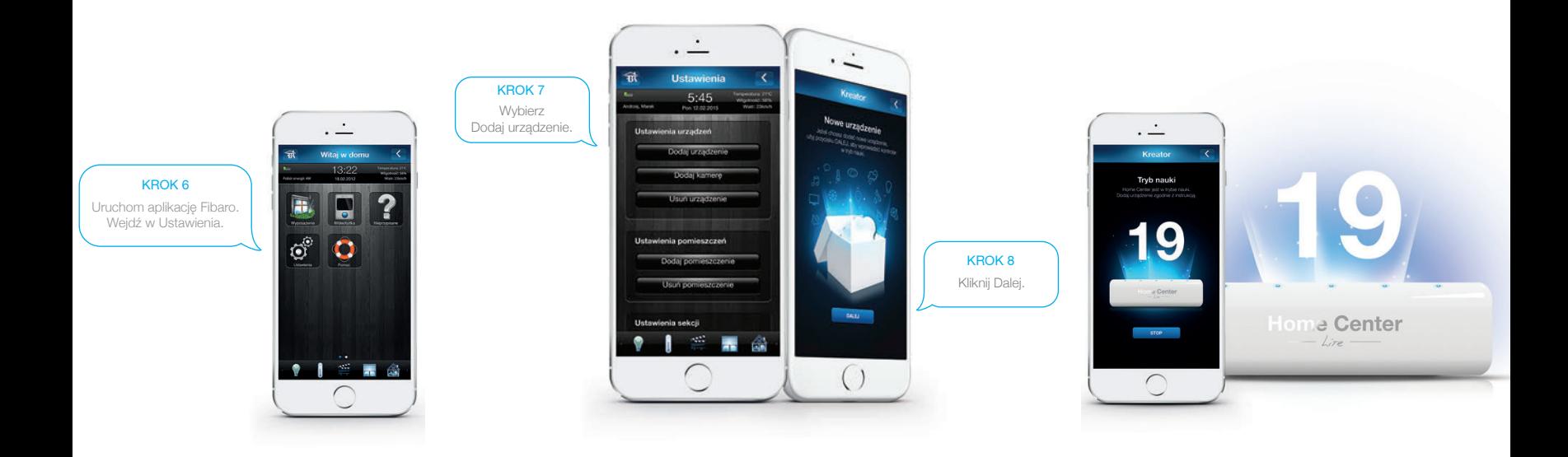

### Dodanie urządzenia Smoke Sensor

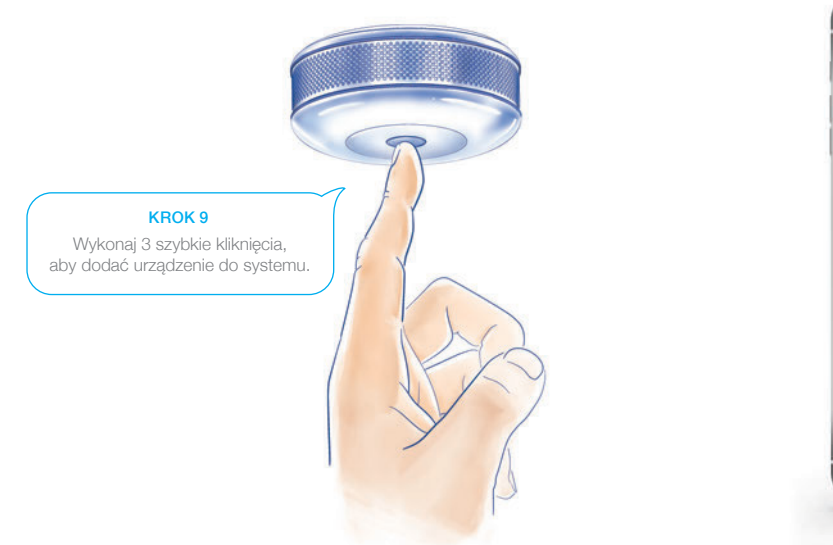

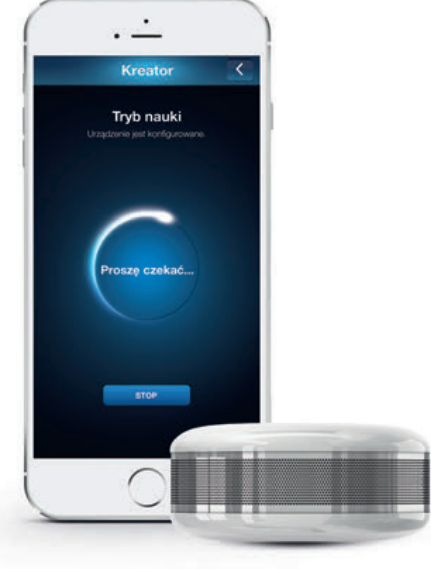

### Wybudzenie urządzenia Smoke Sensor

Ręczne wybudzenie urządzenia wymusi natychmiastowe pobranie wartości pomiaru temperatury.

Wybudzenie urządzenia może nie być konieczne, wtedy poniższy krok zostanie automatycznie pominięty.

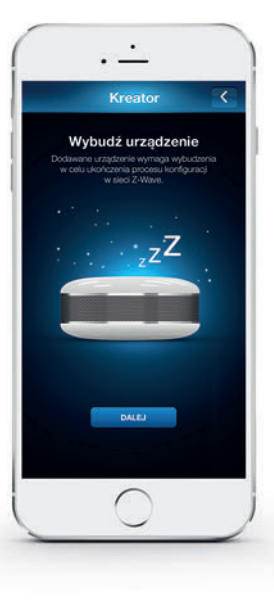

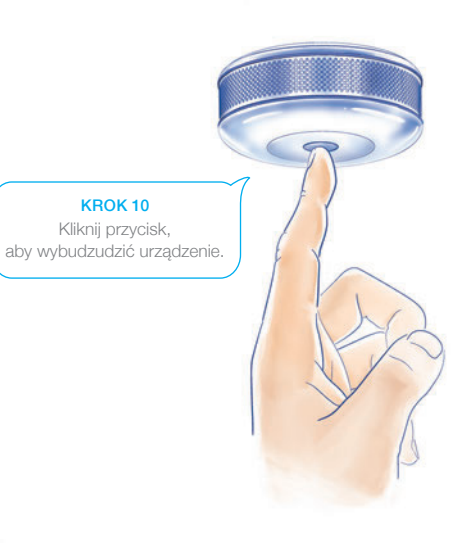

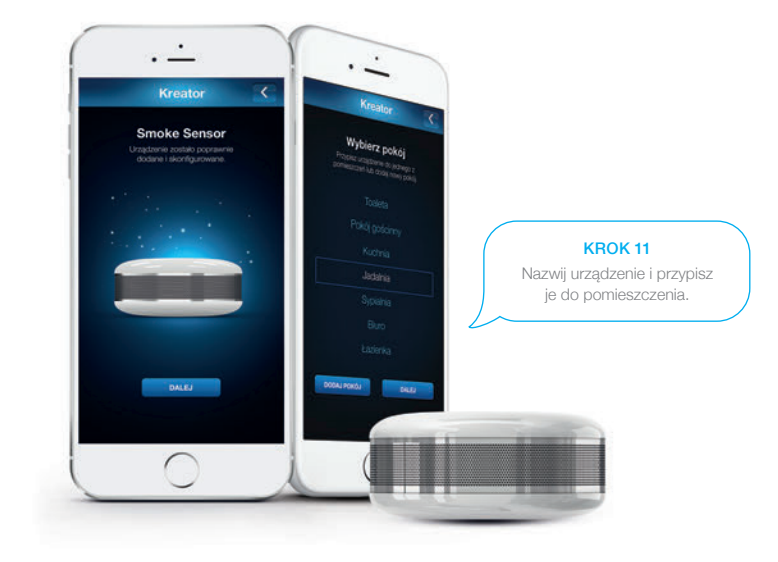

### Test zasięgu Smoke Sensor

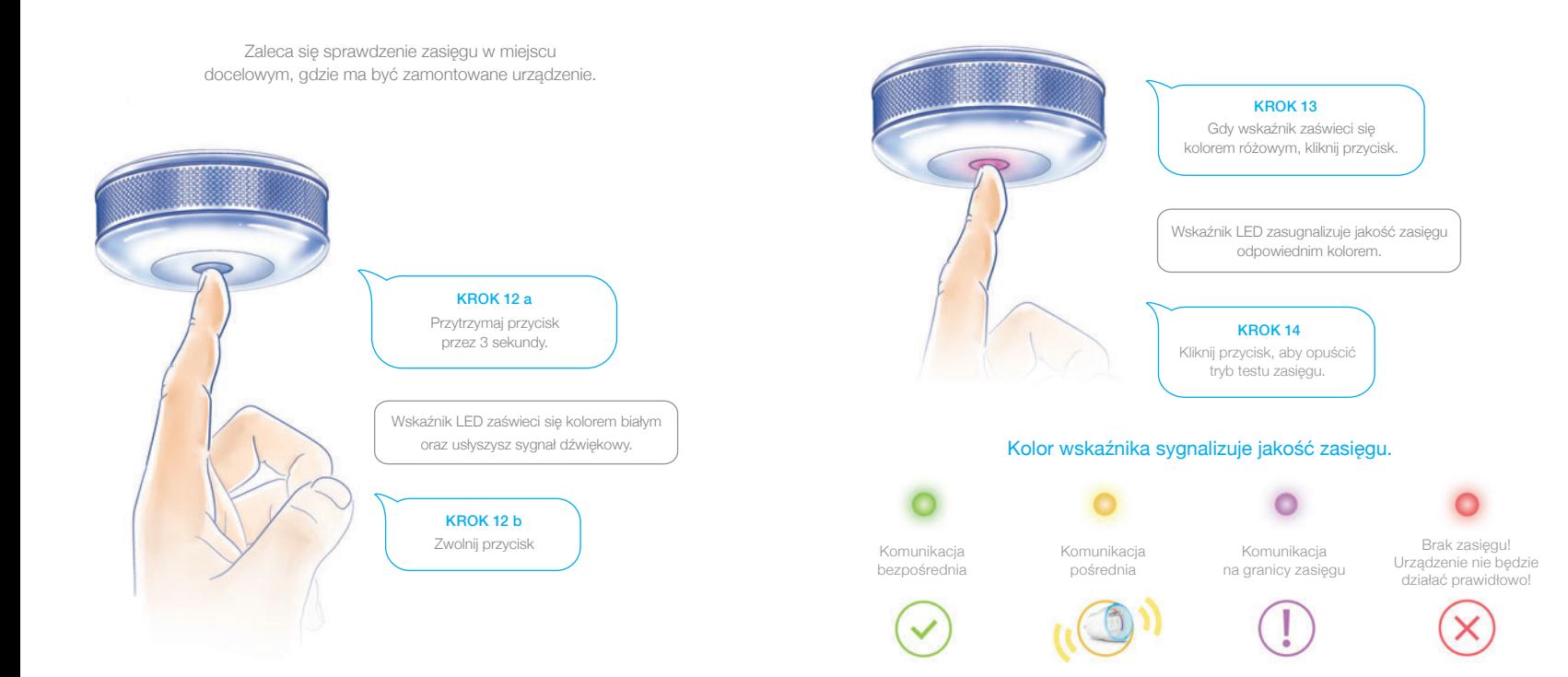

### Montaż urządzenia Smoke Sensor

#### Sposób montażu

Podczas montażu urządzenia zalecane jest jego ponowne wybudzenie.

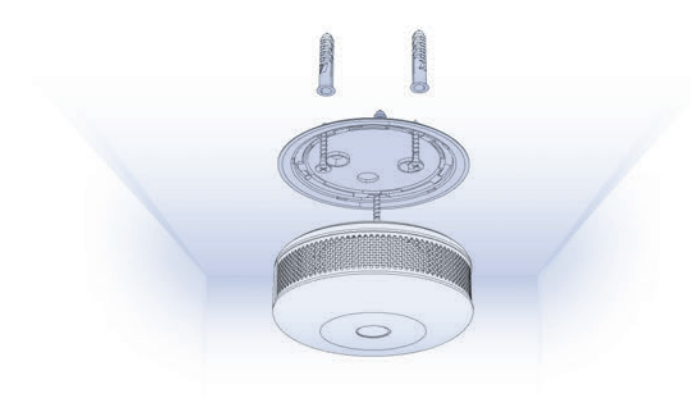

- 1. Zaleca się montaż FIBARO Smoke Sensora we wszystkich pomieszczeniach zagrożonych pożarem oraz korytarzach między pomieszczeniami.
- 2. Minimalny dystans:
- od ścian i innych przedmiotów: 40 cm,
- od lamp oświetleniowych: 50 cm,
- od klimatyzatorów: 1,5 m.
- 3. FIBARO Smoke Sensor powinien być umieszczony w najwyższym miejscu danego pomieszczenia.
- 4. Nie należy instalować sensora w miejscu narażonym na przeciągi, w lokalizacjach, gdzie naturalnie może występować dym lub para wodna (np. nad piecami lub czajnikami) oraz w miejscach intensywnie oświetlonych.

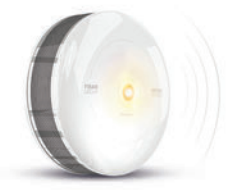

### Sygnały alarmów i powiadomień

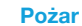

Trzy sygnały dźwiękowe co 1,5 sekundy oraz czerwony alarm świetlny.

**Niski poziom baterii** Sygnał dźwiękowy co 50 sekund oraz żółty alarm świetlny.

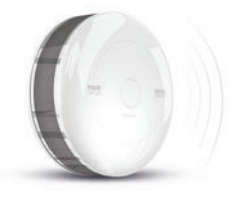

#### **Uszkodzenie**

Sygnał dźwiękowy co 50 sekund, brak alarmu świetlnego.

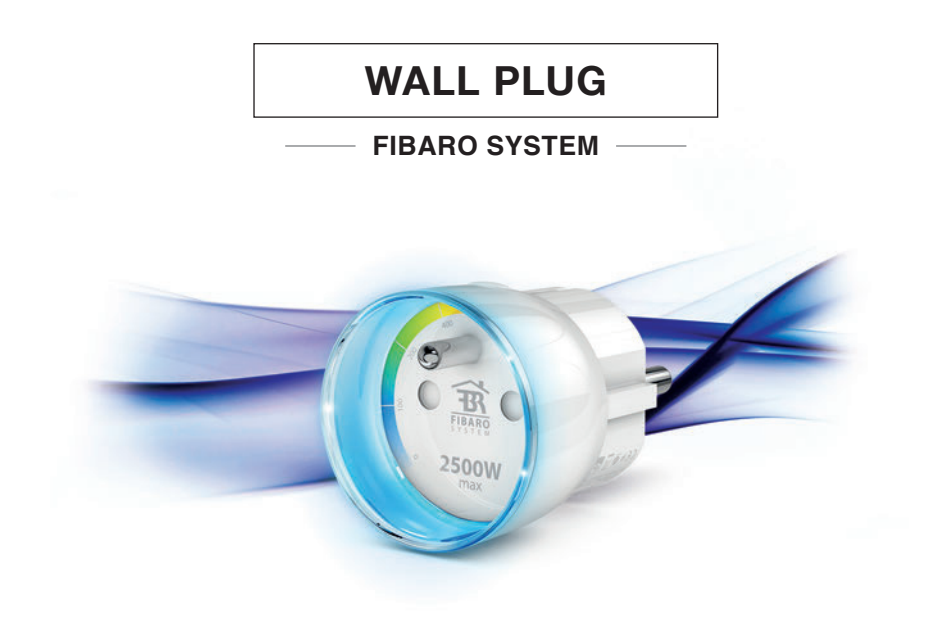

### Uruchomienie Wall Plug

### Twój Wall Plug jest gotowy do dodania

Urządzenie powinno być dodawane w bezpośrednim zasięgu Home Center.

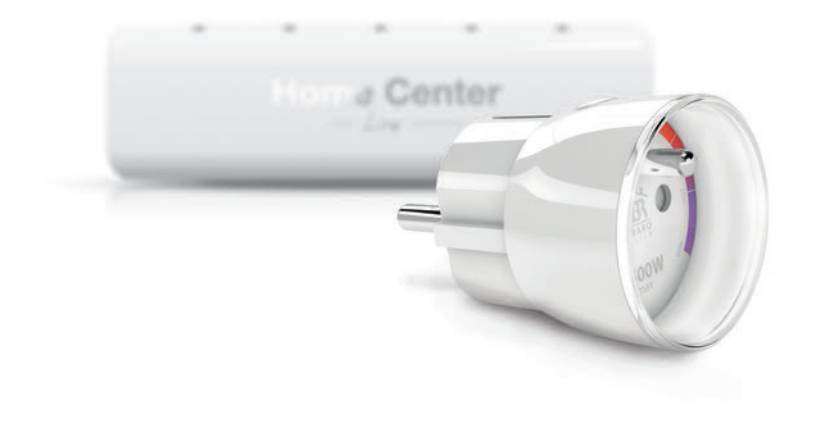

### Tryb dodawania Wall Plug

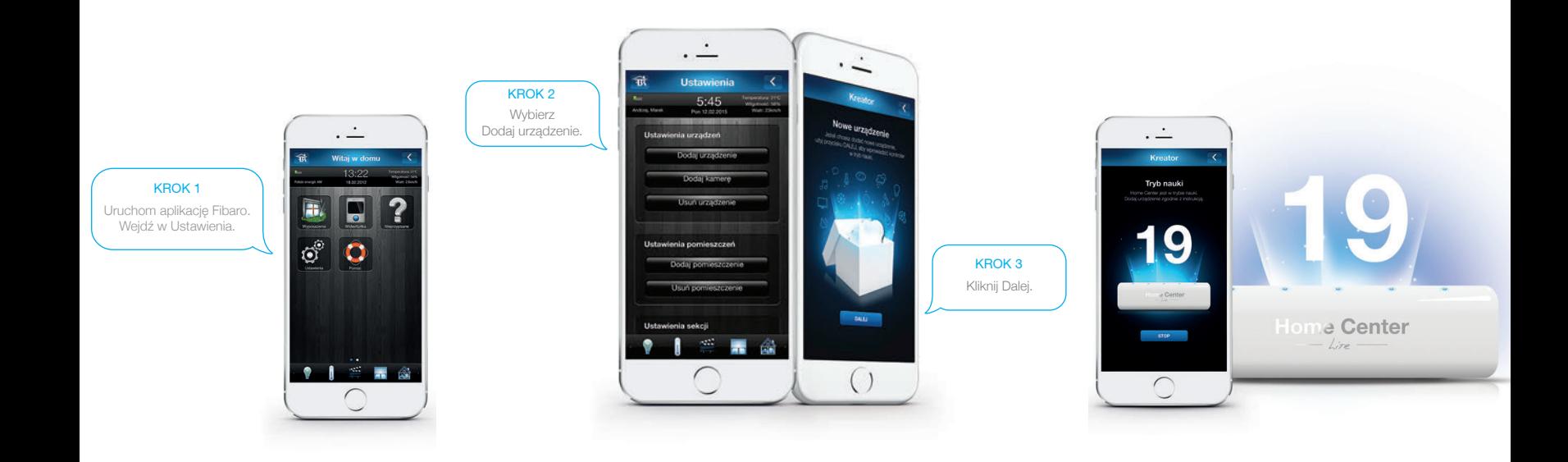

### Dodanie urządzenia Wall Plug

Zaleca się, aby urządzenie podczas dodawania podłączone było do gniazda znajdującego się możliwie najbliżej Home Center gdyż proces dodawania wymaga bezpośredniego zasięgu.

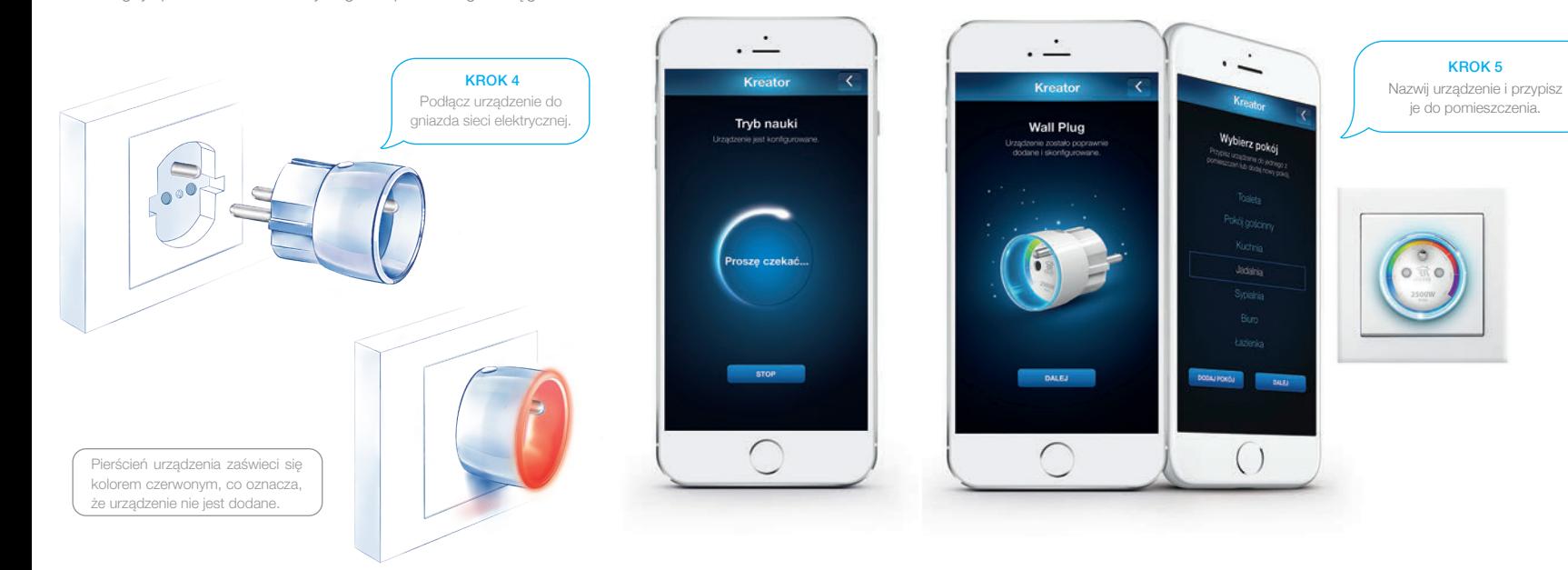

### Montaż urządzenia Wall Plug

Urządzenie po dodaniu można przenieść do innego gniazda sieciowego znajdującego się w zasięgu sieci Z-Wave. Procedura testowania zasięgu została przedstawiona na następnej stronie.

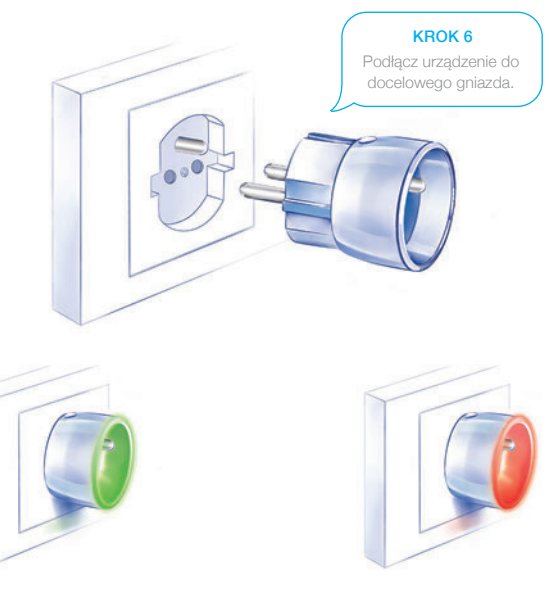

Zielony kolor pierścienia - urządzenie poprawnie dodane do Home Center.

Czerwony kolor pierścienia - urządzenie niedodane do Home Center. Należy ponowić procedurę dodawania.

## Test zasięgu Wall Plug

Zaleca się sprawdzenie zasięgu w miejscu docelowym, gdzie ma być zamontowane urządzenie.

![](_page_47_Figure_2.jpeg)

![](_page_47_Picture_3.jpeg)

![](_page_47_Picture_4.jpeg)

![](_page_47_Picture_5.jpeg)

![](_page_47_Picture_6.jpeg)

![](_page_47_Picture_7.jpeg)

Komunikacja bezpośrednia

Komunikacja pośrednia

Komunikacja na granicy zasięgu

![](_page_47_Picture_11.jpeg)

![](_page_47_Picture_12.jpeg)

![](_page_47_Picture_13.jpeg)

![](_page_47_Picture_14.jpeg)

![](_page_47_Picture_15.jpeg)

![](_page_47_Picture_16.jpeg)

![](_page_47_Picture_17.jpeg)

![](_page_47_Picture_18.jpeg)

![](_page_47_Picture_19.jpeg)

![](_page_48_Picture_0.jpeg)

EVERYTHING IS CONNECTED

![](_page_48_Picture_2.jpeg)

![](_page_48_Picture_3.jpeg)

zobacz film watch the movie

#### Wsparcie techniczne

Jeżeli potrzebujesz pomocy przy podłączaniu lub konfiguracji systemu FIBARO, skorzystaj z poradników i prezentacji technicznych, które znajdują się na naszej stronie w dziale wsparcie: www.fibaro.com/pl/wsparcie-techniczne

Polecamy również rejestację na platformie e-learningowej: www.e-learning.fibaro.com

Filmy instruktażowe znajdziesz także na naszym kanale YouTube: www.youtube.com/FibaroCom

W celu kontaktu z działem wsparcia technicznego, zadzwoń pod numer tel. +48 61 880 0003 Nasi eksperci udzielą pomocy w rozwiązaniu Twojego problemu.

www.fibaro.com